**2015**

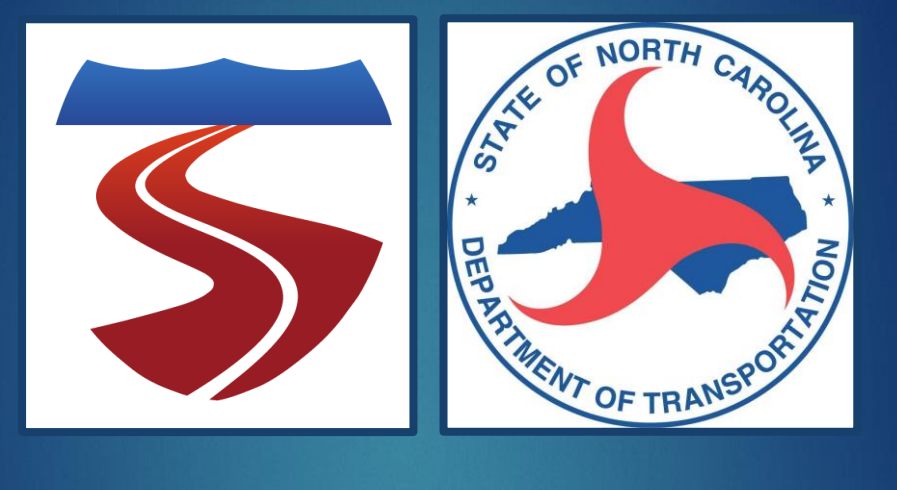

# **FREEVAL-WZ Users Guide**

LAKE TRASK, BEHZAD AGHDASHI, BASTIAN SCHROEDER, AND NAGUI ROUPHAIL

**COMPLETED BY: ITRE @ NC STATE UNIVERSITY | 909 Capability Dr. Raleigh, NC, 27606**

# TABLE OF CONTENTS

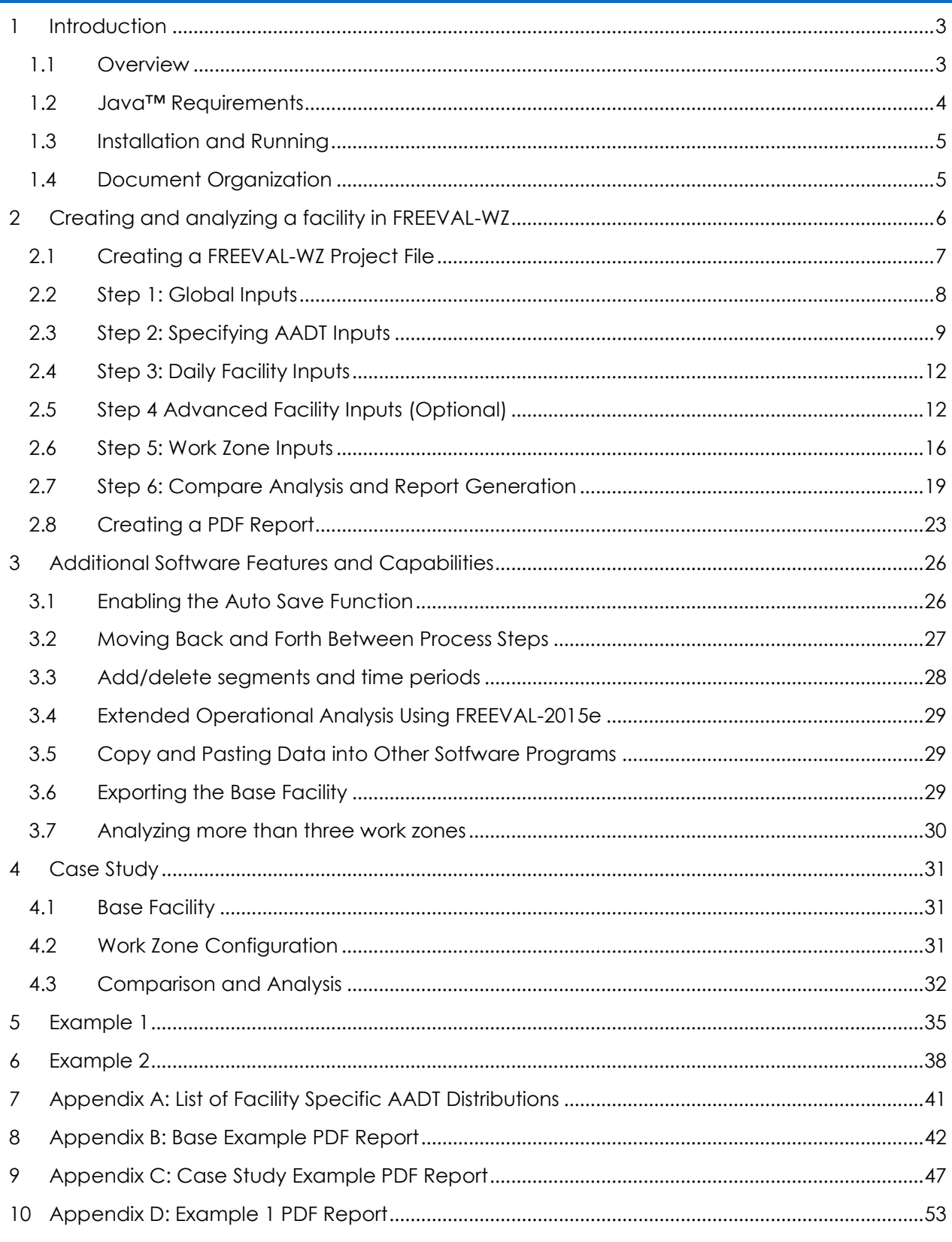

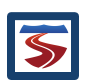

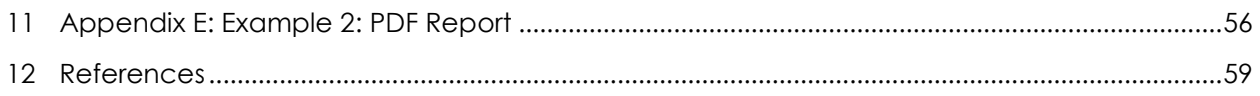

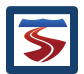

## <span id="page-3-0"></span>**INTRODUCTION**

This document is intended to provide general guidance on the use of the FREEVAL-WZ planning level work zone analysis software. The focus of the document is on how to conduct a planning level work zone analysis, and interpret the results of the computational engine. Detailed discussion on the procedure itself, along with engine documentation guidance for software developers is provided in the project's final report *(1)*. Since the software is developed as an extension of the FREEVAL-2015e computation engine of the Highway Capacity Manual, a number of references will be made to the underlying methodology. Throughout this document, we will refer to the HCM's 6<sup>th</sup> edition: A Guide for Multimodal Mobility Analysis, simply as "HCM".

This document assumes that the user is at least familiar with the basics of the HCM Freeways Facilities methodology of the HCM. The core computational engine, FREEVAL (**FRE**eway **EVAL**uation) 2015e is a computerized tool designed to *faithfully implement* the operational analysis computations for undersaturated and oversaturated directional freeway facilities. FREEVAL-2015e is a faithful implementation of HCM Chapters 10 and 11, which incorporate all of the freeway segment procedures for basic freeway segments, weaving segments, and merge and diverge segments, respectively. For more information on FREEVAL-2015e, the reader is encouraged to consult the FREEVAL-2015e User Guide *(2)*.

## <span id="page-3-1"></span>1.1 OVERVIEW

FREEVAL-WZ is a work zone specific version of FREEVAL-2015e designed to provide a user friendly environment that implements a planning level approach for work zone analysis. The software strives to provide the ability to quickly test impacts of different work zone scenarios as well as quantify effects of congested periods over time and space. The planning level analysis provides many useful default values to ease date entry, as well as providing the option to enter either daily AADT values or hourly demand flows. The software has been developed as an extension of the FREEVAL-2015e computational engine, and as such allows access to the entire operational level analysis capabilities of the underlying FREEVAL core engine if the user decides to pursue that route.

Both the WZ toolbox and the core computational engine were built in the Java™ programming language. The environment allows the user to analyze a freeway facility of up to **500 HCM segments** (to be defined) and for up to **ninety-six 15-min analysis intervals (24 h)**. The engine can generally handle any facility that falls within these temporal and spatial constraints. However, it is highly recommended that the total facility length not exceed 9-12 miles in length to ensure consistency between demand variability over time and facility travel time. Further, the spatial and temporal boundaries for any analysis (i.e. first and last time intervals and first and last facility segments) should be uncongested and should allow all queues to form and clear within the specified time-space domain to assure that performance measures fully account for the predicted extent of congestion and delay. These aspects are discussed in detail in HCM Chapter 10. In conformance with the HCM, all analyses are carried out using US customary units.

The planning level approach implemented in the software includes the findings and work zone analysis methodology of NCHRP 03-107 *(3)*, as well as a number of North Carolina calibration defaults developed over the course of the project *(4)*.

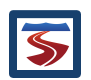

## <span id="page-4-0"></span>1.2 JAVA™ REQUIREMENTS

Version 8 or newer of the Java™ SE Runtime Environment (JRE) is required to run FREEVAL-WZ. Any version of Java™ 8 will be sufficient, but it is generally preferable to have the most up-todate version whenever possible. If you are not sure which version your computer is running, there are a number of ways to check if your installed version of Java™ is sufficient or up-to-date (see next sub section). The most recent version of Java can be acquired by going to the Java SE home page and selecting the JRE download

[\(http://www.oracle.com/technetwork/java/javase/downloads/index.html\)](http://www.oracle.com/technetwork/java/javase/downloads/index.html).

As of the writing of this document, the most recent version of Java JRE 8 can be found at [http://www.oracle.com/technetwork/java/javase/downloads/jre8-downloads-2133155.html.](http://www.oracle.com/technetwork/java/javase/downloads/jre8-downloads-2133155.html)

#### 1.2.1 CHECKING YOUR JAVA VERSION

#### 1.2.1.1 WINDOWS USERS

In order to check the version of the JRE installed on your computer, open the Control Panel program and enter "java" in the search bar. This will allow you to open the Java Control Panel. Once in this screen, under the "General" tab, click the "About" button and a dialog displaying the version should appear (see [Figure 1\)](#page-4-1). If the search does not return any results, then it is likely that your computer does not have any version of the JRE installed. An alternative way of checking can be done by opening a Command Prompt window and entering the command "java – version". If this command returns an error or the output does not say "java version 1.8.0\_xx" (xx can be any number), then you will need to install or update the JRE.

#### 1.2.1.2 MAC OS OR LINUX USERS

To check the installed version of java on a Mac OS or Linux computer, open an instance of "Terminal" using the Launchpad or by using the Spotlight search. Then enter the "java –version" command in the windows. If this command returns an error or the output does not say "java version 1.8.0\_xx" (xx can be any number), then you will need to install or update the JRE.

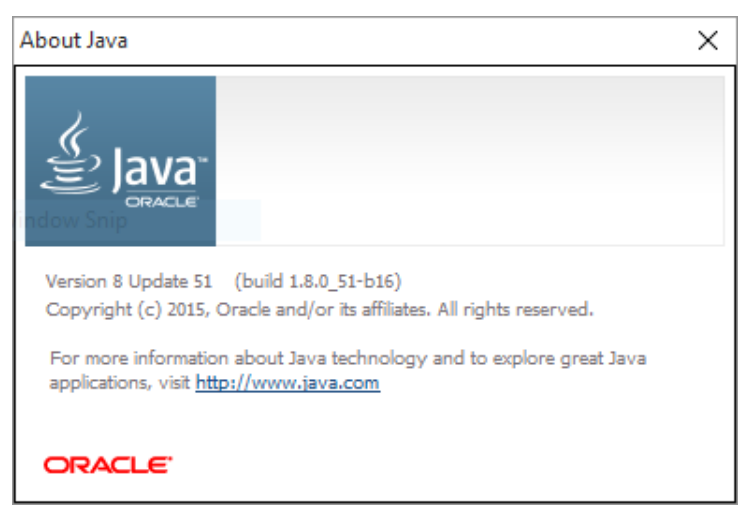

**Figure 1: Example "About Java" dialog showing the currently installed version.**

<span id="page-4-1"></span>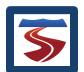

## <span id="page-5-0"></span>1.3 INSTALLATION AND RUNNING

Once an up-to-date version of Java™ has been installed, FREEVAL-WZ can now be run on the computer. First, a copy of the FREEVAL\_WZ.zip archive should be downloaded to the desired installation location. Next, **the contents of the archive must be extracted (Note: Some computers will extract the files automatically if the zip archive is double-clicked, but on many Windows machines the extraction must be done explicitly).**

To extract the contents of the folder, either right-click on the zip archive and select the "Extract" option, or if in the .zip archive folder, choose the Extract tab and select the "Extract All" option. In either case the user will be prompted with a few simple instructions about the desired location or the extracted file. Once the files have been extracted, FREEVAL-WZ is now ready to be run by double-clicking on the FREEVAL.jar executable.

#### <span id="page-5-1"></span>1.4 DOCUMENT ORGANIZATION

The next section gives a brief description of the structure and organization of FREEVAL-WZ and details how to create a WZ project. The document then presents a step-by-step description of the process for creating a facility, designing a set of work zones, and conducting the comparison analysis. The 6 steps of the analysis are presented alongside a series of screen shots that develop an example based on Example Problem 1 of HCM Chapter 10. Section [3](#page-26-0) presents a number of additional features of the software designed to help ease, customize, and extend the base analysis. These features can all be utilized at any point during the analysis of Sectio[n 2,](#page-6-0) but are left out of the initial description to maintain simplicity. Section [0](#page-30-1) presents a case study on a stretch of I-40 east outside of Raleigh, NC in which the analysis is used to help determine an appropriate start time for an upcoming work zone. Finally, a number of appendices are included at the end of the document to provide further quick reference for the user.

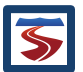

## <span id="page-6-0"></span>2 CREATING AND ANALYZING A FACILITY IN FREEVAL-WZ

This section presents a detailed overview of the data input process necessary to create and analyze a FREEVAL-WZ project. This information is presented through a series of steps and screenshots that make use of a simple example facility that is developed during the process.

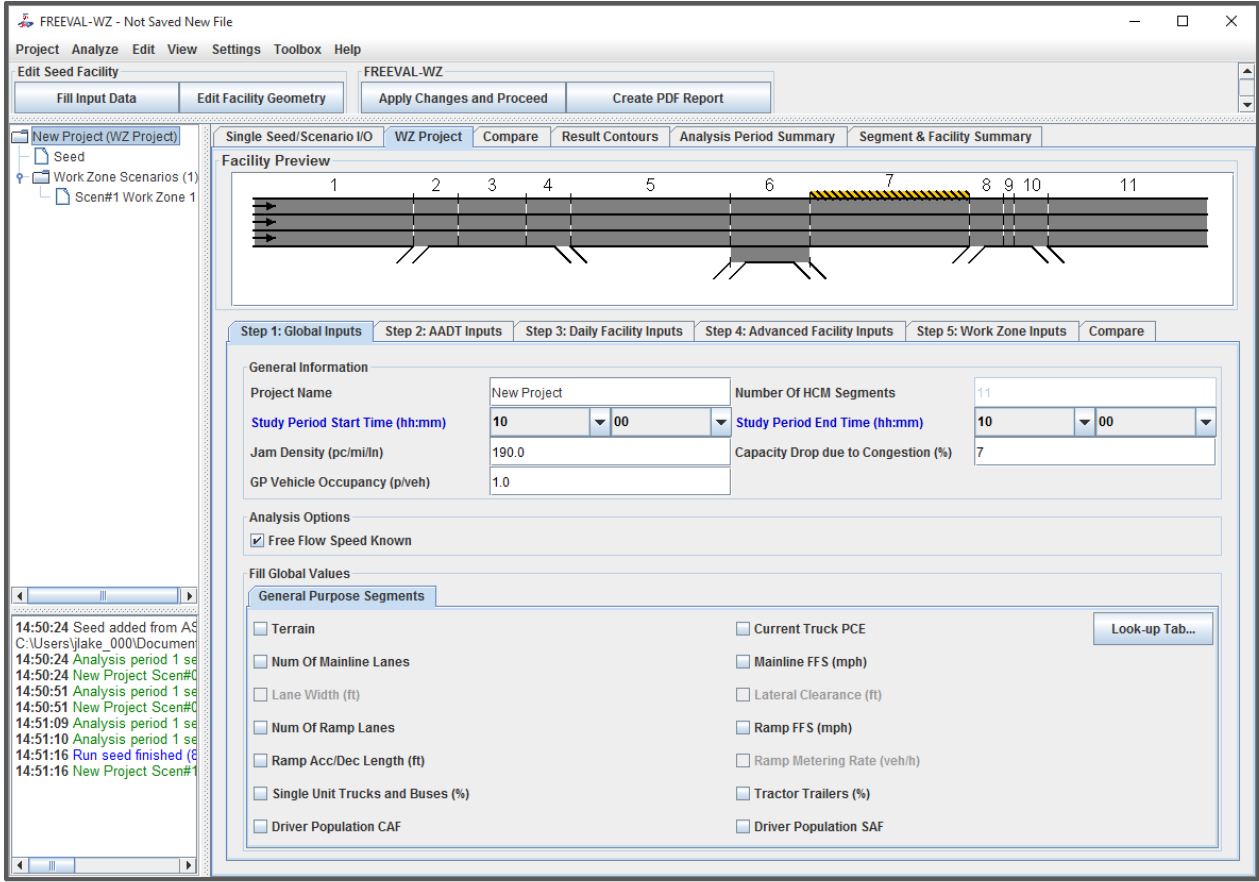

#### <span id="page-6-1"></span>**Figure 2: Layout of FREEVAL-WZ**

The general layout of the main window of the program is very similar to FREEVAL-2015e and is shown in [Figure 2.](#page-6-1) A bar of option dropdown menus is shown at the top, and the Project Toolbox is found just below it. The left pane is divided into two sections. The top section holds the *Project Navigator*, where projects are displayed in a collapsible/expandable tree format. As a note, for the majority of the FREEVAL-WZ Project creation and analysis process the analyst will not need to use the project navigator, and its use is mostly confined to aiding in conducting additional operational-level analysis using some of FREEVAL-2015e's core analysis features. The bottom presents a *message log* for the program, where a log of the actions by the user is recorded, and some errors may be displayed if they occur. The largest central area of the window is the *WZ Project input/output module*, which consists of a set of tabs corresponding to the six input and analysis steps discussed in the following sections.

Those users familiar with core computational engine will notice that the *WZ Project* tab falls within the set of analysis tabs of FREEVAL-2015e. For the majority of the WZ analysis, these will be disabled

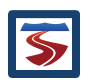

and unused. However, once the WZ analysis is completed, these features will be enabled to allow the user to conduct a more in-depth operational level analysis if he or she wishes.

#### <span id="page-7-0"></span>2.1 CREATING A FREEVAL-WZ PROJECT FILE

Before conducting the analysis, the user must first create a FREEVAL WZ project. Alternatively, if the user has already created a WZ project, he or she may open that file and pick back up the analysis from where it was left off. For instructive purposes, this document will proceed as if this is the user's first interaction with the program and will assume a brand new project is being created.

To create a new project, the user should select the *New WZ Project* option from the "Project" dropdown menu at the top of the program window (see [Figure 2\)](#page-6-1). At this point, the user will be prompted with two options: start from a new facility, or import data from an existing facility (e.g. ASCII or .seed facility file NOT an existing WZ Project). If the user chooses to start from a new facility, he or she will be prompted for a name for the project (see [Figure 3\)](#page-7-1), and upon clicking the "Create" button, the process will move directly to Step 1 (see Section [2.2\)](#page-8-0).

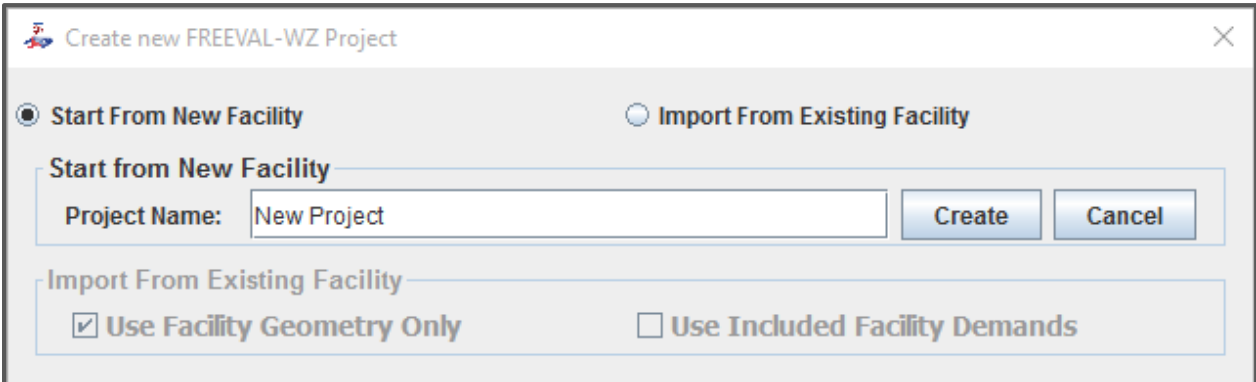

#### <span id="page-7-1"></span>**Figure 3: Options for creating a new FREEVAL-WZ Project**

Selecting the "Import From Existing Facility" option allows the user to use a previously created facility as a template for the new WZ Project. The new project dialog will prompt the user to specify the file location of the facility, which must have either been saved in the ASCII (.txt) or SEED (.seed) file format. This primarily allows analysts to make use of facilities created in the FREEVAL-2015e core engine, or even those created in a previous Java version of FREEVAL (via the ASCII file format). However, facilities of either file format can be saved at any point during the creation of a facility in FREEVAL-WZ by using the "Export Base Facility" option in the *Project* dropdown menu.

After the location of the facility file has been specified, the user is given two options to choose how much data is imported from the template facility. The user can choose either to extract just the geometry of the facility or to import both the geometry and any pre-existing demands of the facility. If just the geometry of the facility is used, the process will skip directly to Step 2 to allow the AADT inputs and distribution to be specified (see Section [2.3\)](#page-9-0). If both the geometry and demands of the facility are used, the process will skip directly to Step 4 as both the facility and ramp AADT inputs are no longer needed (see Section [2.5\)](#page-12-1).

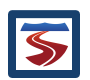

#### <span id="page-8-0"></span>2.2 STEP 1: GLOBAL INPUTS

After selecting the *New WZ Project* menu option and specifying a project name, the process will proceed to the Global Inputs step. The "Step 1: Global Inputs" tab for new facility is shown in [Figure](#page-8-1)  [4.](#page-8-1) Here, the user selects the study period to be analyzed and specifies the number of segments in the facility. The user can revise these at a later time in the analysis if necessary (see Section [3.3\)](#page-28-0). Other settings include whether the facility free-flow speed is known or should be calculated, whether ramp metering is used, the type of terrain, and the jam density of the facility (used for oversaturated calculations). For a full explanation of all of the Global Input parameters, please refer to the HCM and the FREEVAL-2015e User Guide. After completing all global settings, the user should select "Apply Changes and Proceed" option in the program toolbar and FREEVAL-WZ will then generate the facility. Depending on the computer used, there may be a slight delay in this process.

Notice that in [Figure 4](#page-8-1) the facility preview graphic is blank during the initial process of specifying the global inputs. This is because the facility has not yet been created, and the graphic will be updated as soon as it is.

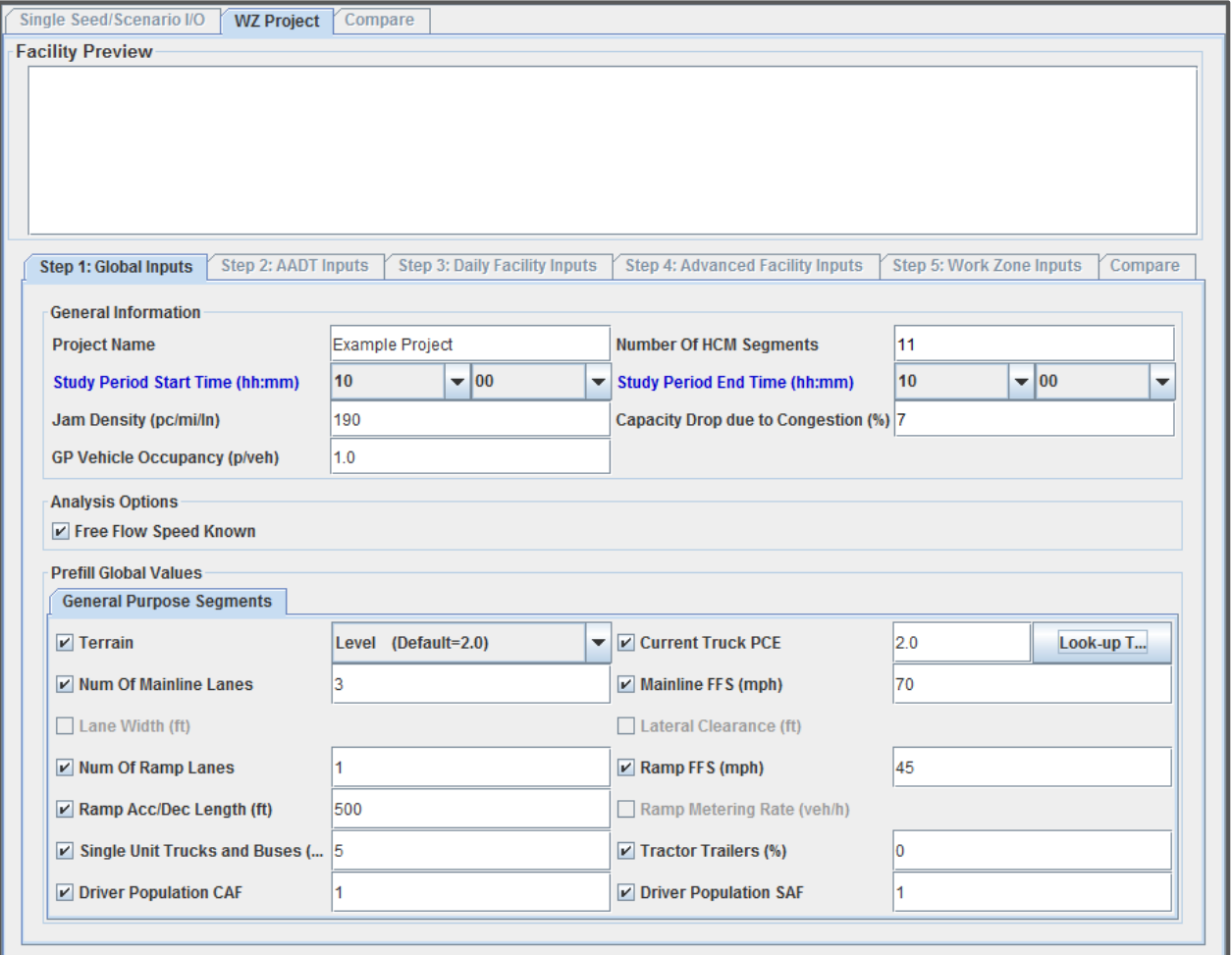

<span id="page-8-1"></span>**Figure 4: Global Input dialog for FREEVAL-2015e.**

If at any point during the analysis the user returns to the global inputs step, many of the check boxes and data entry fields will be hidden. To change a global parameter that has already been set, the user must first check the parameter and then enter the value when the data entry field becomes visible. This is done as a safety measures such to ensure the analyst does alter any values by accident.

## <span id="page-9-0"></span>2.3 STEP 2: SPECIFYING AADT INPUTS

In the second step of the analysis the user specifies the AADT inputs for the facility. The user is responsible for specifying a 24-hour distribution for AADT, as well as providing the bidirectional AADT, directional factor, and facility wide growth factor.

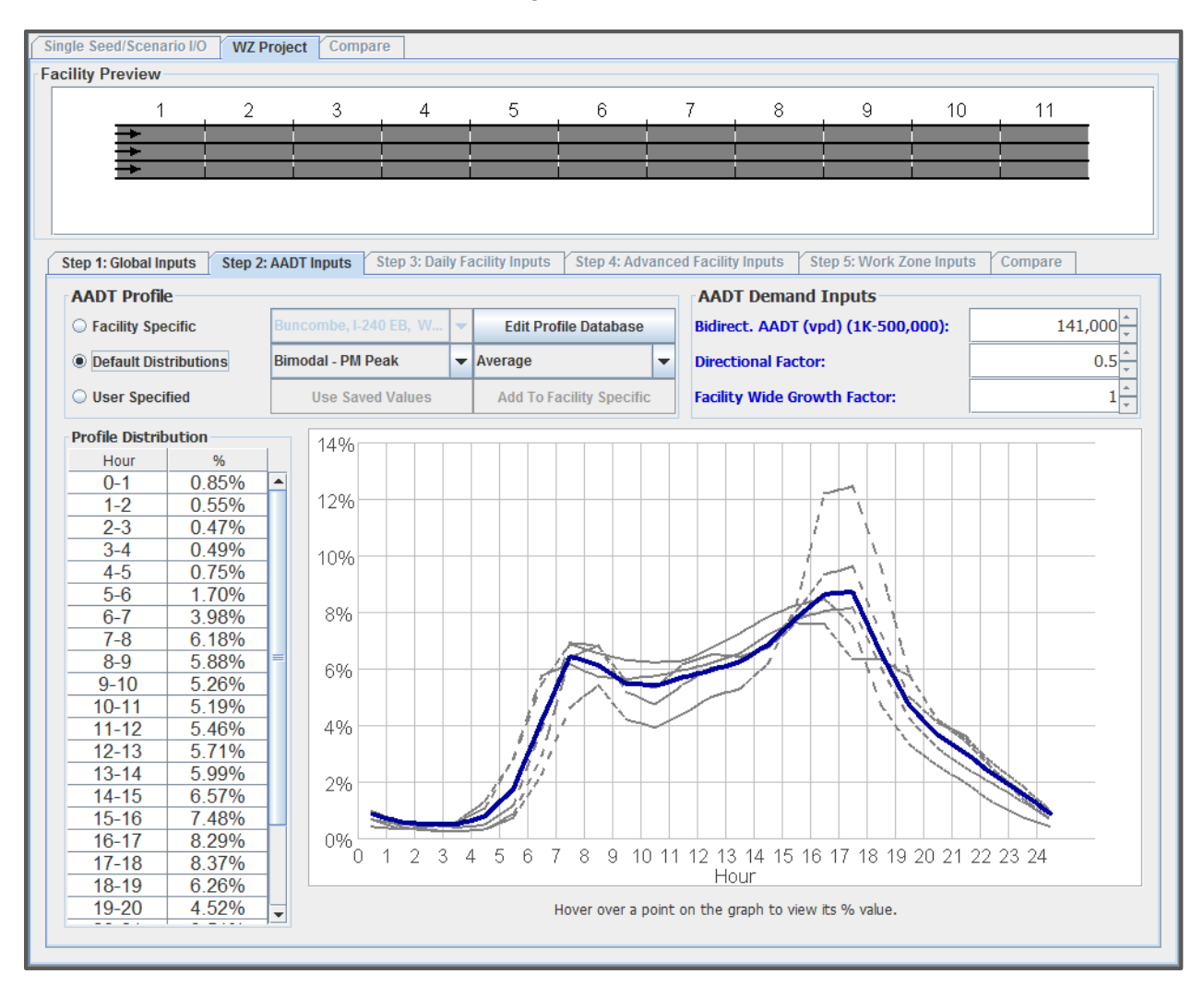

#### <span id="page-9-1"></span>**Figure 5: AADT Inputs**

## <span id="page-9-2"></span>2.3.1 AADT DISTRIBUTION

The AADT distribution provides a set of percentages that describe how the bidirectional AADT is dispersed over the course of the day. The distribution requires the entry of twenty-four percentages that each correspond an hour of the day. For example, the percentage of AADT that is on the

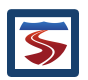

facility from 12am to 1am is specified in the "0-1" hour bin, and the percentage on the facility from 5pm to 6pm is specified in the "17-18" hour bin. The user can choose to specify the AADT distribution in one of three ways: use a facility specific distribution, use a "default" distribution, or specify a custom distribution.

The first option allows the user to select a distribution from a set of facility specific defaults based on data collection done in the associated NCDOT project *(1)*. Each of these distributions represents the observed behavior at the corresponding facility. The user can choose from a list of 52 facilities in North Carolina, with each labeled by county, route number, direction (e.g. eastbound), and a brief description. More detailed information about the facilities can be found in the report and all available facilities are listed in Appendix C (Section [7\)](#page-41-0).

It is possible to create a new facility specific distribution (discussed below), and the set of distributions can be viewed using the "Edit Profile Database" button. Note however, that the included 52 distributions cannot be edited or deleted, only those that have been added to the database. In order to adjust an existing facility specific distribution, the user should first select the distribution, then choose "User Specified," which will maintain the values currently selected, adjust them as needed, and finally add the new distribution to the database using the process described in the final paragraph of this section.

The second option provides a set of "default" AADT distributions. These represent the three "shapes" of distributions that were most commonly observed. The three shapes are *Bimodal-AM Peak, Bimodal-PM Peak*, and *Unimodal.* The two *bimodal* distributions essentially represent behavior observed on commuter roads during weekdays. These distributions have two peaks, one occurring in the morning hours, and one occurring in the afternoon rush hours. The two types are differentiated by which time has the higher peak. For *Bimodal-AM Peak*, the bulk of the traffic is concentrated in the morning rush, while for *Bimodal-PM Peak*, the bulk of the traffic is concentrated in the afternoon rush. For example, the AADT distribution graph in [Figure 5](#page-9-1) shows a *Bimodal-PM Peak* distribution. The *Unimodal* distribution represents an AADT distribution shape with only one peak. This typically represents traffic on rural roads or traffic on weekends. [Figure 6](#page-11-0) shows an example of a *Unimodal* distribution. For more information on how these default distributions were developed, the user can refer to the associated NCDOT project report *(1)*.

Within each of the "default" distribution shapes, the user must also specify a subtype that indicates the severity of the distribution. Each of the three shapes has 6 subtypes: minimum,  $25<sup>th</sup>$  percentile, average, 75<sup>th</sup> percentile, maximum, and median. Each of these corresponds to the respective skew of the shape based on the distributions that were observed in the data collection process discussed in the associated NCDOT project report *(1)*. The AADT distribution line graph displays each of these subtypes with a dotted grey line, with the currently selected shape drawn in a bolded blue line.

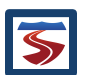

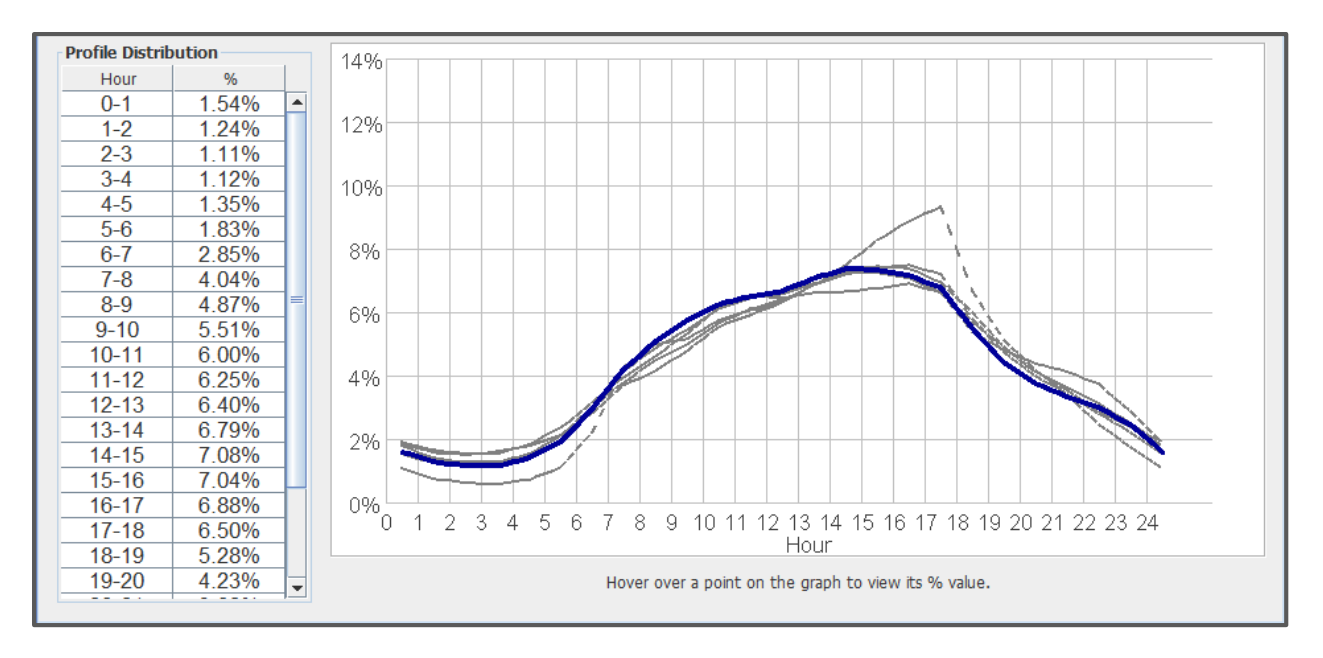

#### <span id="page-11-0"></span>**Figure 6: Unimodal AADT Distribution Shape.**

The final option for selecting an AADT distribution allows the user to input a custom distribution. This can be used in the event that the analyst has data pertaining to the specific location being modeled. The only requirement is that the distribution must sum to 100%. Further, once a custom distribution has been created, it can be saved to the list of facility specific distributions by clicking the "Add to Facility Specific" button as seen in [Figure 7.](#page-11-1) When adding a distribution to the facility specific database, the user is asked to provide a facility name or description, the facility route number, the route direction, and the county where the facility is located. The "Use Saved Values" button can be used to import a facility created by another user, which can then be saved to the set of facility specific using the process discussed previously.

#### <span id="page-11-1"></span>**Figure 7: Options for saving a sum**

#### 2.3.2 AADT DEMAND INPUTS

Apart from specifying the AADT distribution, the user is responsible for providing three additional values. First and most importantly, the user must specify the bidirectional AADT. As this value is represents the traffic flowing in both directions of the facility, it will need to be divided by the "bidirectional factor," which is the next value that must be specified by the user. A value of "0.5" evenly splits the AADT at 50% for each direction, while a value of "0.6" indicates a skewed allocation with 60% of the AADT being allowed for the direction of the current analysis. Lastly, the user can specify a "Facility Wide Growth Factor." The purpose of this value is to allow for easy sensitivity analysis to be conducted, and by specifying a value such as "1.2," the user can indicate that he or she wishes to analyze the facility when it has experienced a 20% growth in demand.

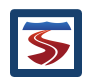

Once these inputs have been specified and an AADT distribution has been selected, the user can use the "Apply Changes and Proceed" button to move to the next step of the analysis.

### <span id="page-12-0"></span>2.4 STEP 3: DAILY FACILITY INPUTS

The third step of the process requires the user to enter all inputs values for the facility that can be viewed as daily inputs. These include a few essential segment inputs such as segment type, segment, length, and number of lanes. Further, the user must specify **directional AADT** values for all on-ramps, off-ramps and weave segments, as well as a few additional inputs for each weave segment. More information on these inputs can be found in the HCM chapters 10 and 11, as well as in the FREEVAL-2015e user guide. [Figure 8](#page-12-2) shows the input table for the *Daily Facility Inputs* tab, which has been populated with the inputs for the example facility.

The values for ramp AADT's are assumed to follow the same distribution of the entire facility that was specified in the previous step (see Section [2.3.1\)](#page-9-2). The AADT values will be allotted based on the same percentage bins, fully populating the ramp demands for each analysis period of the specified study period. However, if the user knows that one or more ramp demands of the particular facility they are modeling do not follow this AADT distribution, the opportunity to rectify this and further calibrate the facility is given in the following (optional) step (see Section [2.5\)](#page-12-1).

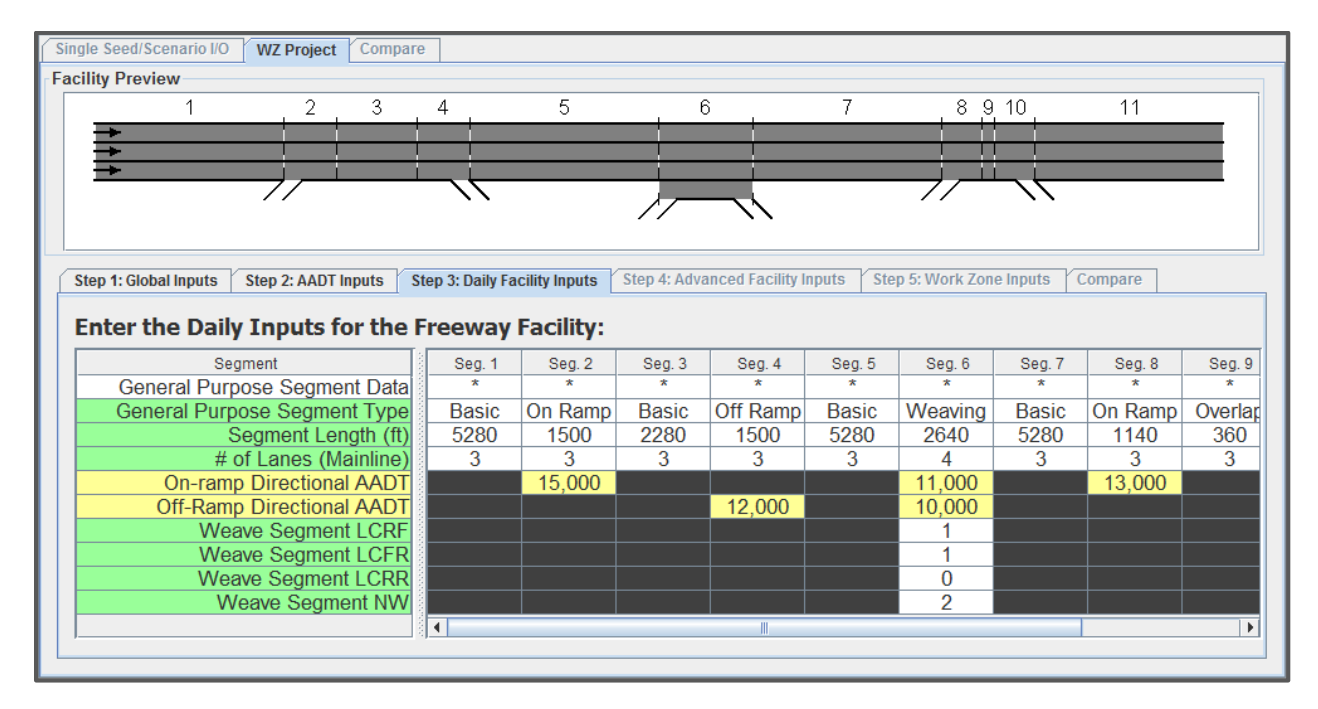

#### <span id="page-12-2"></span>**Figure 8: Panel and data entry table for Step 3: Daily Facility Inputs.**

## <span id="page-12-1"></span>2.5 STEP 4 ADVANCED FACILITY INPUTS (OPTIONAL)

The fourth step of the process allows the user to configure the full slate of facility inputs just as it would be done for a core HCM analysis. **This step is entirely optional for planning level work zone analysis**, and should only be undertaken by someone familiar with the HCM methodology in the event that a facility requires further calibration. This process is covered in detail in the FREEVAL-2015e user guide, and as such, this section will only contain a brief overview.

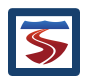

## 2.5.1 CONFIGURING AND CALIBRATING A FACILITY IN THE SEGMENT I/O TABLE

With the completion of the previous three steps, all facility inputs have been determined and populated throughout the seed facility file. Most inputs regarding individual segment geometry and volumes appear in the individual time-period segment input table. The AADT inputs from Steps 2 and 3 have been automatically converted to demand values for each analysis period using the specified distribution, and can be viewed in the mainline, on-ramp, and off-ramp demand cells.

There are two options for viewing inputs in the table which are controlled by selecting either "Summary" or "Full" in the top left of the panel (see [Figure 9](#page-13-0)). The "Summary" option presents a small subset of key inputs, while "Full" will display the entire slate of HCM inputs. In the input table, a green row name indicates that the input parameter is time-independent (e.g. segment type and segment length), and a yellow row name indicates that the parameter can vary for each analysis period (e.g. mainline and ramp demands). If a parameter is not applicable to a given segment, then the table cell will not be editable and will have a dark gray background. The rows of the segment input table are generally grouped by the segment type for which they are applicable. Parameters pertaining to all segment types are found at the top of the table, followed by basic segment parameters, on-ramp segment parameters, off-ramp segment parameters, and finally weave segment parameters (see [Figure 10\)](#page-14-0).

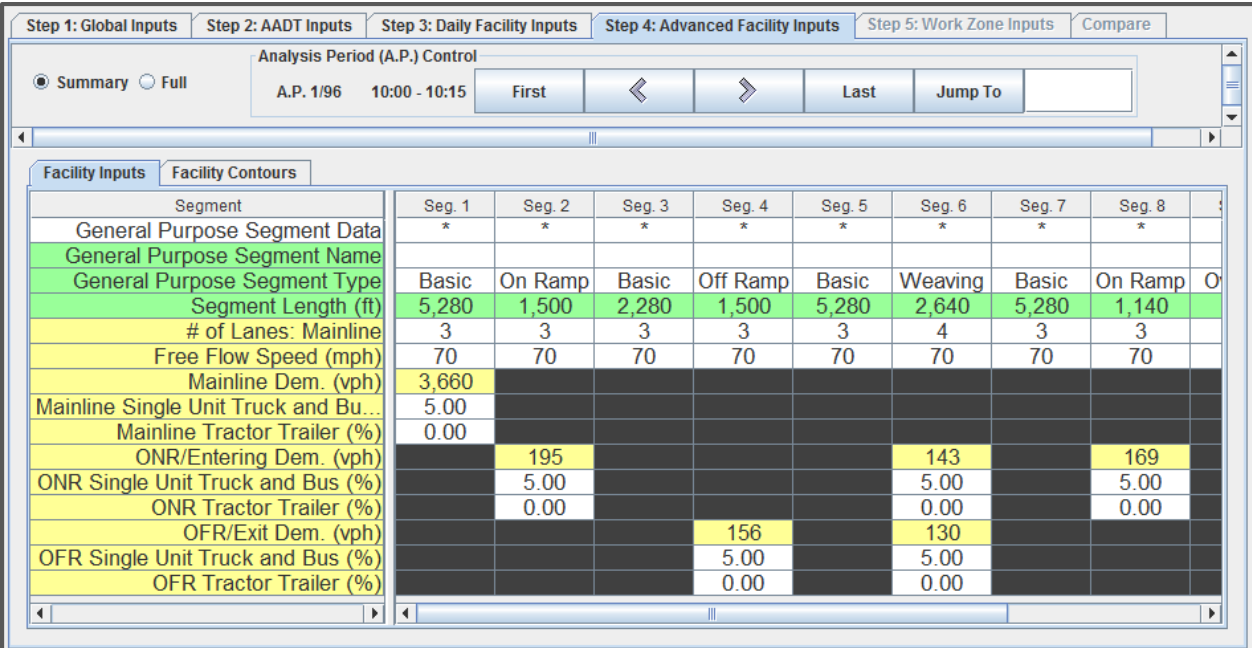

<span id="page-13-0"></span>**Figure 9: Panel for Step 4: Advanced Facility Inputs showing the segment input table and analysis period controls.**

After entering input for one time period, the Analysis Period (AP) control buttons found at the top of the panel can be used to move to the next time interval. The control panel allows the user to move forward or backward in steps of one period (arrow buttons), to move directly to the first or last period, or to "jump" to a specific period. The "active time period" is the period for which inputs are currently displayed, and for which level of service (LOS) outputs give the facility preview graphic its color coding. The active time period is given immediately to the left of the AP control

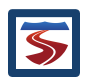

buttons, specifying both its index in the numerical order of periods and the 15 minute interval to which it corresponds.

Some inputs will always need to be entered for all time intervals, but if any parameters are constant for some or all time periods (or segments), it is recommended to use the "Fill Data" tool, which is available via the toolbar at the top of the program window. This is a powerful tool that can greatly simplify data entry by allowing redundant values to be entered in one step. For a full discussion of this tool, the user should refer to the FREEVAL-2015e user guide.

| Segment                                                                                             |                      |                    | Seg. 1             | Seg. 2       | Seg. 3       | Seg. 4       | Seg. 5       | Seg. 6       | Seg. 7       |  |                                                                                                   |
|----------------------------------------------------------------------------------------------------|----------------------|--------------------|--------------------|--------------|--------------|--------------|--------------|--------------|--------------|--|---------------------------------------------------------------------------------------------------|
| General Purpose Segment Data                                                                        |                      |                    |                    |              |              |              |              |              |              |  |                                                                                                   |
| <b>General Purpose:</b><br><b>General Purpose</b>                                                   |                      | ame<br>ype         | <b>Basic</b>       | <b>Basic</b> | <b>Basic</b> | <b>Basic</b> | <b>Basic</b> | <b>Basic</b> | <b>Basic</b> |  |                                                                                                   |
| Segn                                                                                                |                      | h (ft)             | 2,640              | 2,640        | 2,640        | 2,640        | 2,640        | 2,640        | 2,640        |  |                                                                                                   |
|                                                                                                    |                      | rain               | Level              | Level        | Level        | Level        | Level        | Level        | Level        |  |                                                                                                   |
| <b>Truck-PC E</b>                                                                                   |                      | (ET)               | 2.00               | 2.00         | 2.00         | 2.00         | 2.00         | 2.00         | 2.00         |  |                                                                                                   |
| # of L                                                                                              |                      | hline              | 3                  | 3            | 3            | 3            | 3            | 3            | 3            |  |                                                                                                   |
| <b>Free Flov</b><br>Mainl                                                                           | <b>Basic Seament</b> | hph)<br>vph)       | 70<br>$\mathbf{1}$ | 70           | 70           | 70           | 70           | 70           | 70           |  |                                                                                                   |
| <b>Mainline Single Unit 7</b>                                                                       |                      | Bu.                | 5.00               |              |              |              |              |              |              |  |                                                                                                   |
| <b>Mainline Trad</b>                                                                                |                      | $($ %)             | 0.00               |              |              |              |              |              |              |  |                                                                                                   |
| Seed Cap                                                                                            |                      | Fac.               | 1.00               | 1.00         | 1.00         | 1.00         | 1.00         | 1.00         | 1.00         |  |                                                                                                   |
| <b>Seed Entering</b>                                                                                |                      | ac.                | 1.00               | 1.00         | 1.00         | 1.00         | 1.00         | 1.00         | 1.00         |  |                                                                                                   |
| <b>Seed Exit</b>                                                                                    |                      | ac                 | 1.00               | 1.00         | 1.00         | 1.00         | 1.00         | 1.00         | 1.00         |  |                                                                                                   |
| Seed Free Flow S<br>Seed Driver Pop. Ca                                                             |                      | ac.<br>F.          | 1.00<br>1.00       | 1.00<br>1.00 | 1.00<br>1.00 | 1.00<br>1.00 | 1.00<br>1.00 | 1.00<br>1.00 | 1.00<br>1.00 |  |                                                                                                   |
| Seed Driver Pop. Fre                                                                                |                      | eе                 | 1.00               | 1.00         | 1.00         | 1.00         | 1.00         | 1.00         | 1.00         |  |                                                                                                   |
| Acc/Dec L                                                                                           |                      | n (ft)             |                    |              |              |              |              |              |              |  |                                                                                                   |
|                                                                                                    |                      | Side               |                    |              |              |              |              |              |              |  |                                                                                                   |
|                                                                                                    |                      | <b>DNR</b>         |                    |              |              |              |              |              |              |  |                                                                                                   |
| <b>ONR Queue Ca</b>                                                                                 |                      | h/ln)              |                    |              |              |              |              |              |              |  |                                                                                                   |
| <b>ONR Free Flov</b><br><b>ONR/Enter</b>                                                            |                      | nph)               |                    |              |              |              |              |              |              |  |                                                                                                   |
| <b>ONR Single Unit Truc</b>                                                                         | On-ramp              | vph)<br>(%)        |                    |              |              |              |              |              |              |  |                                                                                                   |
| <b>ONR Trad</b>                                                                                     |                      | (%)                |                    |              |              |              |              |              |              |  |                                                                                                   |
| <b>ONR</b>                                                                                          |                      | <b>ype</b>         |                    |              |              |              |              |              |              |  |                                                                                                   |
| <b>ONR Metering F</b>                                                                               |                      | vph)               |                    |              |              |              |              |              |              |  |                                                                                                   |
| <b>ONR Adaptive Me</b>                                                                              |                      | <b>NEA</b>         |                    |              |              |              |              |              |              |  |                                                                                                   |
| <b>ONR Adaptive Metering Tuzzy</b>                                                                  |                      |                    |                    |              |              |              |              |              |              |  |                                                                                                   |
|                                                                                                    |                      | Side<br><b>DFR</b> |                    |              |              |              |              |              |              |  |                                                                                                   |
| <b>OFR Free Floy</b>                                                                                |                      | hph)               |                    |              |              |              |              |              |              |  |                                                                                                   |
| OFR/I                                                                                               |                      | vph)               |                    |              |              |              |              |              |              |  |                                                                                                   |
| <b>OFR Single Unit Truc</b>                                                                         | Off-ramp             | (%)                |                    |              |              |              |              |              |              |  |                                                                                                   |
| <b>OFR</b> Tra                                                                                      |                      | (%)<br>$7 + 1$     |                    |              |              |              |              |              |              |  |                                                                                                   |
|                                                                                                    |                      | $  \cdot  $        |                    |              |              |              |              |              |              |  |                                                                                                   |
|                                                                                                    |                      |                    |                    |              |              |              |              |              |              |  |                                                                                                   |
| Figure 10: Expanded advanced set of inputs available in the segment input table.                    |                      |                    |                    |              |              |              |              |              |              |  |                                                                                                   |
|                                                                                                    |                      |                    |                    |              |              |              |              |              |              |  |                                                                                                   |
|                                                                                                    |                      |                    |                    |              |              |              |              |              |              |  |                                                                                                   |
| <b>VERIFYING BASE FACILITY PERFORAMANCE</b><br>2.5.2                                                |                      |                    |                    |              |              |              |              |              |              |  |                                                                                                   |
|                                                                                                    |                      |                    |                    |              |              |              |              |              |              |  |                                                                                                   |
|                                                                                                    |                      |                    |                    |              |              |              |              |              |              |  | Before moving on to specifying work zone inputs, it is important for the user to first verify the |
|                                                                                                    |                      |                    |                    |              |              |              |              |              |              |  | performance of the base facility. As the underlying FREEVAL-2015e engine continuously computes    |
|                                                                                                    |                      |                    |                    |              |              |              |              |              |              |  |                                                                                                   |
| the segment and period outputs and facility performance measures as inputs are entered, there       |                      |                    |                    |              |              |              |              |              |              |  |                                                                                                   |
| is no need to ask the program to perform an analysis run for a seed facility. A set of outputs and  |                      |                    |                    |              |              |              |              |              |              |  |                                                                                                   |
|                                                                                                    |                      |                    |                    |              |              |              |              |              |              |  |                                                                                                   |
| performance measures can be viewed at any point during this step, though results from a facility    |                      |                    |                    |              |              |              |              |              |              |  |                                                                                                   |
| with incomplete inputs may be misleading. The outputs for a given base facility can be found in     |                      |                    |                    |              |              |              |              |              |              |  |                                                                                                   |
|                                                                                                    |                      |                    |                    |              |              |              |              |              |              |  |                                                                                                   |
| two different places in the advanced facility inputs panel.                                         |                      |                    |                    |              |              |              |              |              |              |  |                                                                                                   |
|                                                                                                    |                      |                    |                    |              |              |              |              |              |              |  |                                                                                                   |
| First, the facility preview graphic provides a simple set of Level of Service (LOS) outputs. In the |                      |                    |                    |              |              |              |              |              |              |  |                                                                                                   |
| graphic each segment is colored according to its LOS for the active time period. The colors range   |                      |                    |                    |              |              |              |              |              |              |  |                                                                                                   |
|                                                                                                    |                      |                    |                    |              |              |              |              |              |              |  |                                                                                                   |

<span id="page-14-0"></span>**Figure 10: Expanded advanced set of inputs available in the segment input table.**

## 2.5.2 VERIFYING BASE FACILITY PERFORAMANCE

First, the facility preview graphic provides a simple set of Level of Service (LOS) outputs. In the

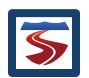

from green (LOS A) to red (LOS F). Scrolling through the study period with the analysis period controls can give a brief look at how congestion evolves over time on the facility.

The second way to view output is through a set of contour plots, which can be accessed by selecting the "Facility Contours" tab directly above the segment input table. These contours show how a number of performance measures vary by segment and time interval. The available performance measures include volume-to-capacity ratio (v/c), demand-to-capacity ratio (d/c), segment speed, segment density, influence area density, and queue percentage. To change the available performance measures, use the toggle buttons at the bottom of the panel. An example contour table is shown in [Figure 11.](#page-15-0)

| <b>Step 1: Global Inputs</b><br><b>Step 2: AADT Inputs</b>           |                            | <b>Step 3: Daily Facility Inputs</b> |              | <b>Step 4: Advanced Facility Inputs</b> |           |                    | Step 5: Work Zone Inputs   | Compare        |        |                                         |  |  |
|----------------------------------------------------------------------|----------------------------|--------------------------------------|--------------|-----------------------------------------|-----------|--------------------|----------------------------|----------------|--------|-----------------------------------------|--|--|
| $\blacktriangle$<br>Analysis Period (A.P.) Control                   |                            |                                      |              |                                         |           |                    |                            |                |        |                                         |  |  |
| $\bullet$ Summary $\circ$ Full                                       | A.P. 26/96                 | $16:15 - 16:30$                      | <b>First</b> | «                                       |           | $\Diamond$         | Last                       | <b>Jump To</b> |        | ≡<br>$\overline{\phantom{a}}$           |  |  |
| k<br>٠<br>Ш                                                          |                            |                                      |              |                                         |           |                    |                            |                |        |                                         |  |  |
| <b>Facility Inputs</b><br><b>Facility Contours</b>                   |                            |                                      |              |                                         |           |                    |                            |                |        |                                         |  |  |
| Analysis Period                                                      | Seq. 1                     | Seq. 2                               | Seq. 3       | Seq. 4                                  | Seq. 5    | Seq. 6             | Seq. 7                     | Seq. 8         | Seq. 9 | Seg.                                    |  |  |
| #21 15:00 - 15:15                                                    | Ð                          | Ð                                    | Ð            | Ð                                       | Ð         | G                  | Ð                          | Ð              | Ð      | D<br>▲                                  |  |  |
| #22 15:15 - 15:30                                                    | $\Gamma$                   | D                                    | D            | D                                       | D         | C                  | D                          | D              | D      | D                                       |  |  |
| #23 15:30 - 15:45                                                    | D                          | D                                    | D            | D                                       | D         | С                  | D                          | D              | D      | D                                       |  |  |
| #24 15:45 - 16:00                                                    | D                          | D                                    | D            | D                                       | D         | C                  | D                          | D              | E      | $\overline{\mathsf{D}}$                 |  |  |
| #25 16:00 - 16:15                                                    | $\Gamma$                   | D                                    | E            | D                                       | D         | $\overline{C}$     | D                          | D              | E      | ≡<br>D                                  |  |  |
| #26 16:15 - 16:30                                                    | D                          | D                                    | E            | D                                       | D         | C                  | D                          | D              | E      | D                                       |  |  |
| #27 16:30 - 16:45                                                    | D                          | D                                    | E            | D                                       | D         | C                  | D                          | D              | E      | D                                       |  |  |
| #28 16:45 - 17:00                                                    | D                          | D                                    | E            | D                                       | D         | Ċ                  | D                          | D              | E      | $\overline{\mathsf{D}}$                 |  |  |
| #29 17:00 - 17:15                                                    | D                          | D                                    | E            | D                                       | D         | C                  | D                          | D              | E      | $\overline{D}$                          |  |  |
| #30 17:15 - 17:30                                                    | $\Gamma$                   | D                                    | D            | D                                       | D         | С                  | D                          | D              | D      | D                                       |  |  |
| #31 17:30 - 17:45                                                    | $\Gamma$                   | D                                    | D            | D                                       | D         | C                  | D                          | D              | D      | $\overline{\mathsf{D}}$                 |  |  |
| #32 17:45 - 18:00                                                    | C                          | $\mathbf C$                          | D            | D                                       | C         | C                  | C                          | C              | D      | D                                       |  |  |
| #33 18:00 - 18:15                                                    | C                          | $\mathcal{C}$                        | C            | C                                       | C         | B                  | C                          | $\mathcal{C}$  | C      | $\mathbf C$<br>$\overline{\phantom{a}}$ |  |  |
| $\left  \right $<br>$\blacktriangleright$                            | $\blacktriangleleft$       |                                      |              |                                         |           |                    |                            |                |        | $\mathbf{F}$                            |  |  |
| <b>Segment Type</b>                                                  |                            |                                      |              |                                         |           |                    |                            |                |        |                                         |  |  |
| <b>General Purpose Segments</b><br>$\bigcirc$ Managed Lanes Segments |                            |                                      |              |                                         |           |                    |                            |                |        |                                         |  |  |
| Item                                                                 |                            |                                      |              |                                         |           |                    |                            |                |        |                                         |  |  |
| Speed (mi/h)                                                         |                            | ◯ Total Density (veh/mi/ln)          |              |                                         |           |                    | ◯ Total Density (pc/mi/ln) |                |        |                                         |  |  |
| Influence Area Density (pc/mi/ln)                                    | <b>O</b> Density Based LOS |                                      |              |                                         |           | O Demand Based LOS |                            |                |        |                                         |  |  |
| $\bigcirc$ D/C                                                       | $\bigcirc$ V/C             |                                      |              |                                         | ○ Queue % |                    |                            |                |        |                                         |  |  |
|                                                                      |                            |                                      |              |                                         |           |                    |                            |                |        |                                         |  |  |

<span id="page-15-0"></span>**Figure 11: Example of a density based LOS contour plot.**

For facilities with a large number of segments or when analyzing facilities over long study periods, the contour tables can become too large to view effectively on most screens. To help alleviate this issue, a zoom function has been included in the engine. To zoom out (make rows and columns smaller), the user should hold the "Ctrl" key and scroll up using their mouse's scroll wheel. To zoom back in, the user simply needs to hold the "Ctrl" key and scroll down using the mouse's scroll wheel. Alternatively, the user can zoom in or out by pressing "alt-shift-plus" (+) or "alt-shift-minus" (-). However, if this method is used, the user must first click on a cell inside the table to enable this functionality. All tables in the summary contour tab can further be copied and pasted into a postprocessing tool like Microsoft Excel.

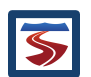

## <span id="page-16-0"></span>2.6 STEP 5: WORK ZONE INPUTS

Once the base facility has been fully configured, the user can begin to design the work zone(s) that will be analyzed. This process takes place entirely within the fifth panel, labeled "Step 5: Work Zone Inputs." Each WZ project can analyze up to three work zones at a time on a particular facility.

The work zone inputs panel consists of three core sections, and its general layout can be seen in [Figure 12.](#page-16-1) The top section (1) displays a list of work zones currently contained in the project as well as the inputs specifying the basic spatial and temporal parameters of the work zone. Clicking on a work zone in the list will automatically populate the panel with all parameters that have been specified for that work zone. Additional work zones can be added or deleted using the respective buttons to the left of the list. Right-clicking on a work zone in the list presents the user with a popup window with two options. The first option allows the user to input a custom name for the work zone (limited to 13 characters), and the second option allows the user to "duplicate" an existing work zone. This can be especially useful if the analyst is creating multiple work zones that are very similar and only differ in a few easily changed parameters, thus preventing the user from having to recreate each work zone from scratch.

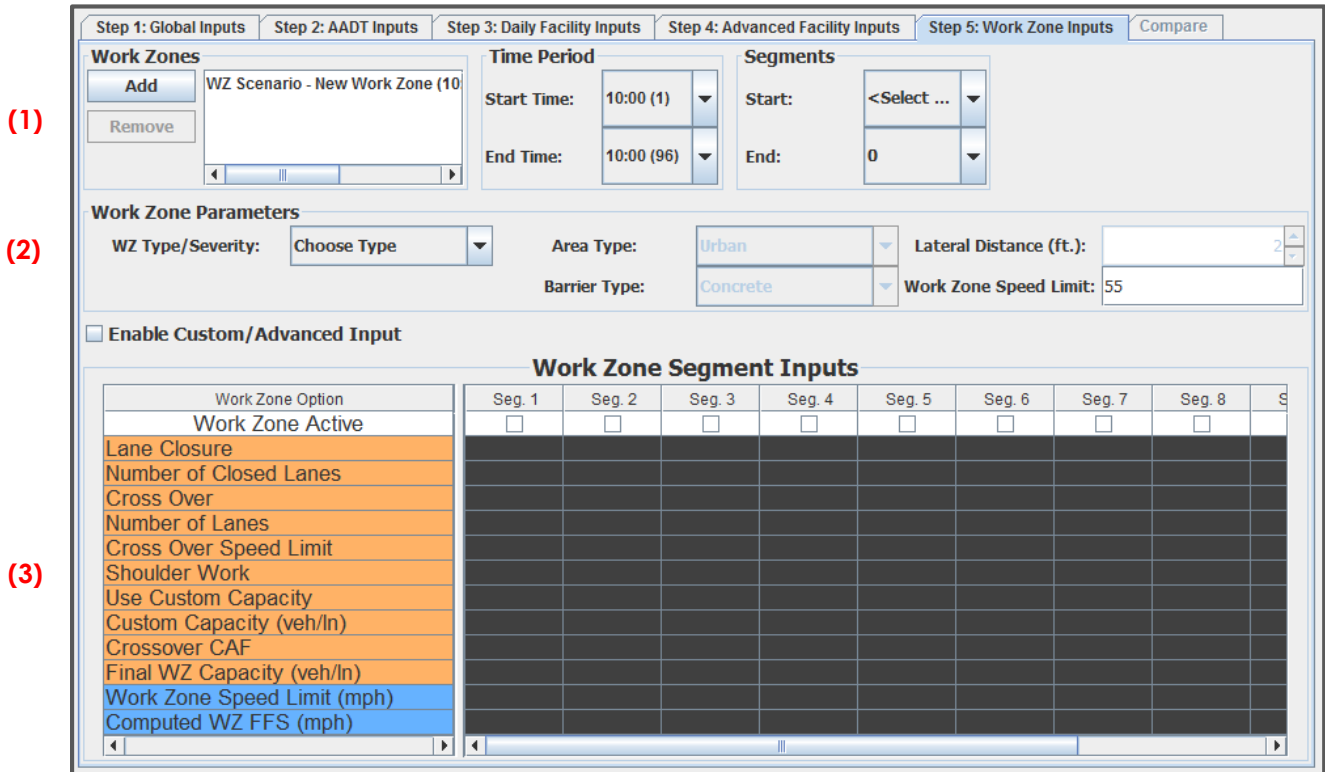

#### <span id="page-16-1"></span>**Figure 12: Layout of the work zone inputs panel.**

Directly to the right of the work zone list, the user must configure the time periods and segments for which the work zone is active during the facility study period. Both the active time periods and segments must be specified before the user moves on to the second set of work zone parameters. By default, the start and end times are set to be the first and last analysis periods of the study period, but any continuous subset of periods can be selected using the drop down boxes. The

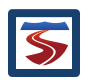

user must also specify at least one segment in which the work zone is active. While these initial inputs only allow for the work zone to be specified over a contiguous set of segments, more complex work zone arrangements can be configured later using the *Advanced Input Table* (see section [2.6.1\)](#page-18-0).

The middle section of the panel (2) allows the user to specify the work zone characteristics. This includes the severity of the work zone, as well as area type (urban or rural), barrier type, lateral distance, and work zone speed limit. The choices for work zone severity include shoulder closure, one or multi-lane closures, and crossovers. Note that the user is responsible for ensuring that at least one lane remains open on each segment, otherwise the analysis will give faulty results. As the user fills in values for these parameters, the *Advanced Input Table* at the bottom of the panel (3) will reflect the inputs for each segment and display the computed values for capacity and work zone free flow speed. At this point, these value are not editable, but the following section [\(2.6.1\)](#page-18-0) will describe how to customize work zones using the table.

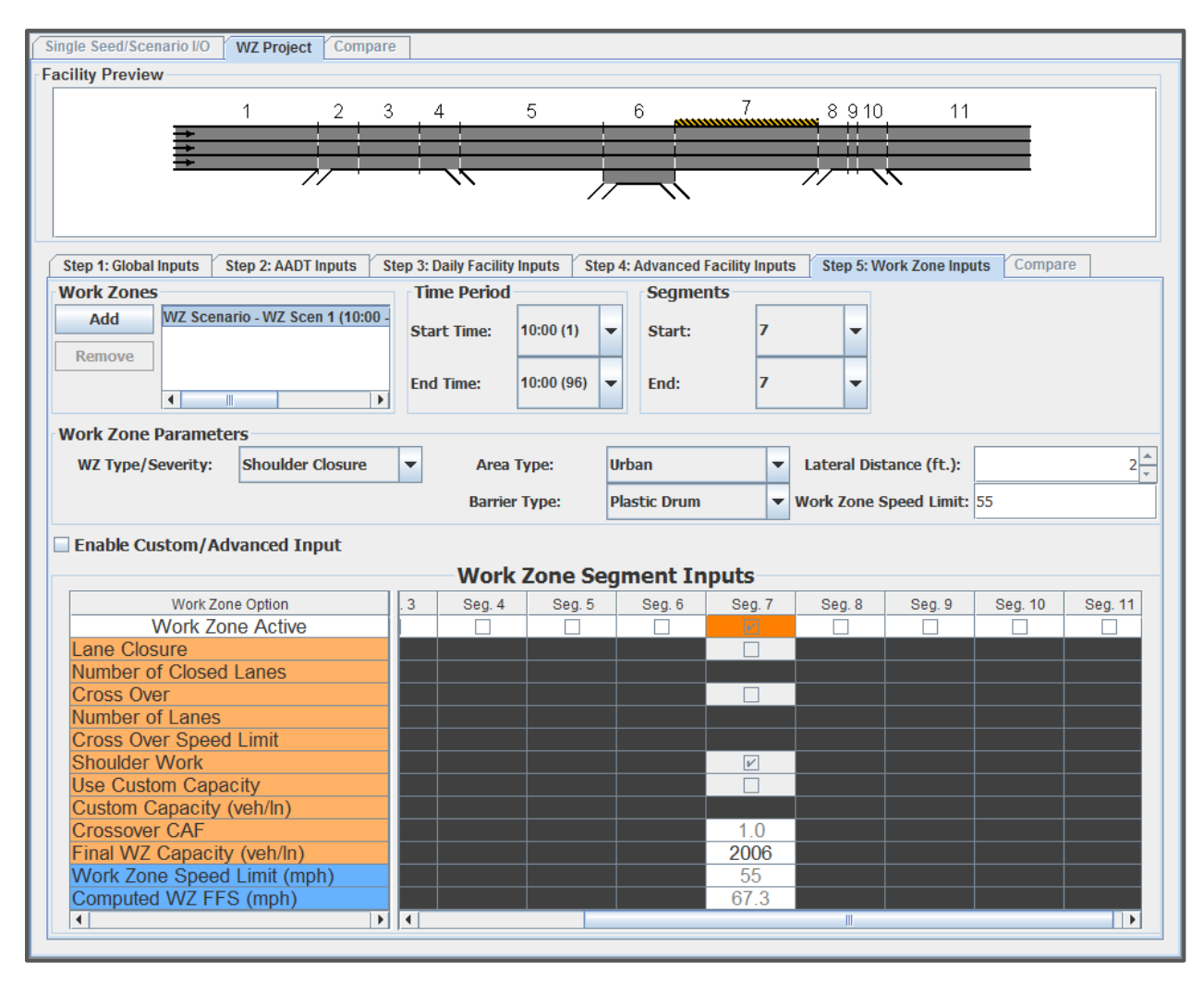

<span id="page-17-0"></span>**Figure 13: Work zone inputs panel with a shoulder closure work zone specified at segment 7.**

Continuing with our example facility developed in the previous steps, [Figure 13](#page-17-0) shows the facility with a shoulder closure work zone active in segment 7. The *Advanced Input Table* reflects these

inputs, and shows that the computed capacity in the segment is now 2006 veh/ln, and the free flow speed (FFS) is 67.3 mph.

## <span id="page-18-0"></span>2.6.1 DESIGNING COMPOUND AND CUSTOM WORK ZONES

Most basic work zones can be fully defined by the user using just the top two portions of the panel. However, for more complex work zones, the user can make use of the *Advanced Input Table* found in the bottom half of the panel. Editing this table is disabled by default, but custom input can be enabled using the check box found directly above the table. Enabling this functionality allows the user full customization of the spatial attributes of the work zone. The work zone no longer needs to be confined to a contiguous set of segments, and the severity/type of work zone can vary for different segments.

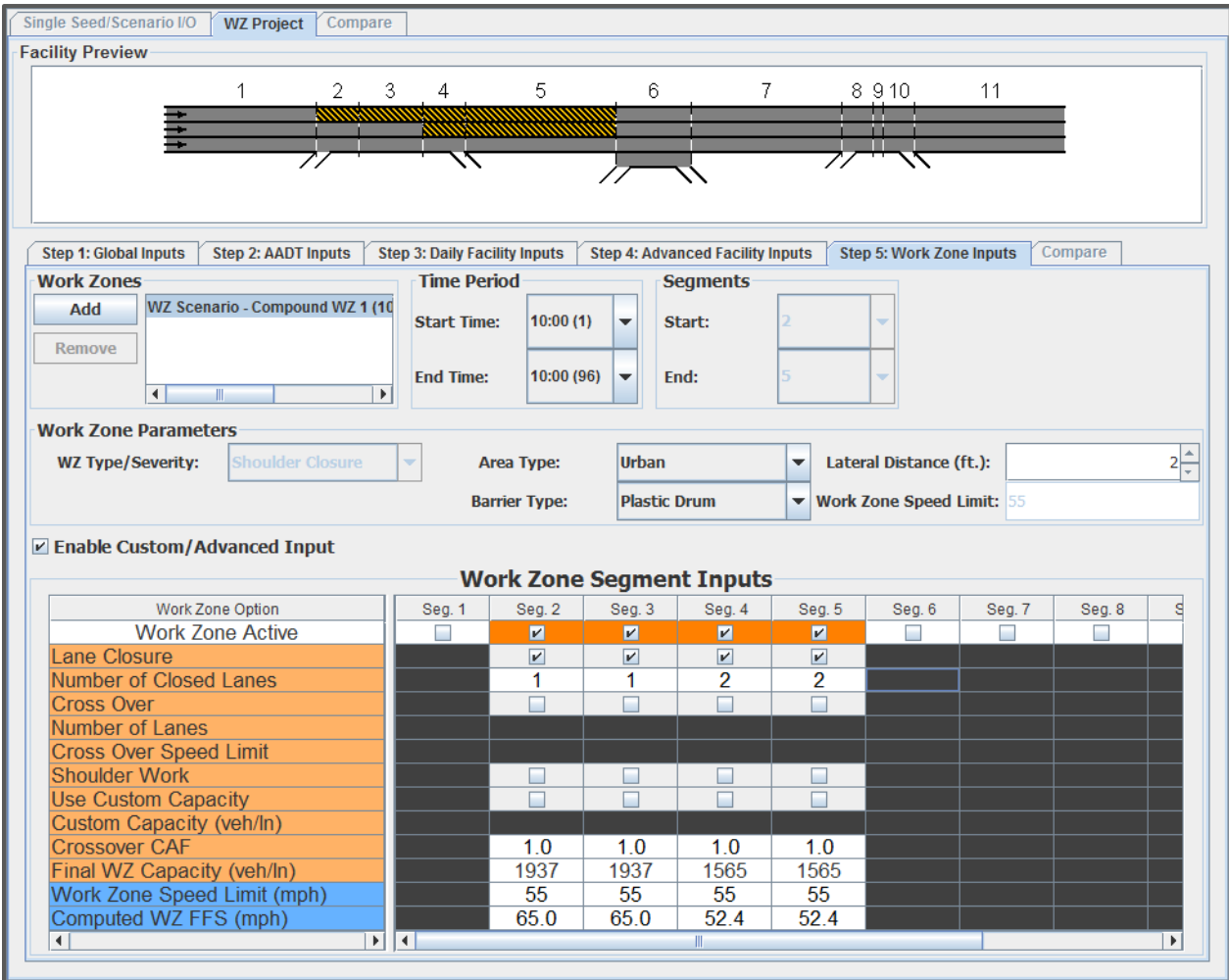

<span id="page-18-1"></span>**Figure 14: Compound work zone designed using the Advanced Inputs Table.**

A check box in the top row of the table indicates whether or not the work zone is active for each segment. The following 6 rows (with orange labels) allow the user to specify the work zone severity/type for each segment, as well as any parameters relevant to that type (i.e. speed limits for segments with crossovers). The next row, labeled "Custom Capacity," allows the user to specify

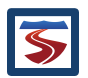

a capacity if the computed capacity (found in the "Final WZ Capacity" row) does not match data available for their specific facility. The next row, labeled "Crossover CAF," displays the capacity adjustment factor due to a crossover if one exists in the segment. Note that if the user specifies a custom capacity with a crossover selected as the work zone type, this factor will still be applied to the value, and the "Final WZ Capacity" row will reflect the product of the two values. For example, if the user specifies a custom capacity of 2000 and the segment has a crossover resulting in a crossover CAF of 0.95, the resulting "Final WZ Capacity" will be 2,000\*0.95=1,900.

When custom work zone parameters are enabled, some of the inputs in the top two sections will become disabled. However, "global" work zone inputs such as start/end times, area type, barrier type, and lateral distance can still be specified during the process. To demonstrate the capabilities of this table, a compound work zone consisting of a one lane closure expanding to a two-lane closure is shown in [Figure 14.](#page-18-1)

After all work zones have been configured, the analyst should use the "Apply Changes and Proceed" button to move to the final step of the process.

#### <span id="page-19-0"></span>2.7 STEP 6: COMPARE ANALYSIS AND REPORT GENERATION

The sixth and final step of the process allows the user to compare performance on the facility between the base scenario and each work zone included in the analysis. [Figure](#page-20-0) 15 shows the *Compare* panel for the example with the shoulder closure work zone in segment 7.

The top left of the panel contains a list of all work zones included in the analysis. Each item of the list gives the name of the work zone, as well as some basic information about its start and end time, and the segments in which it is active. Selecting a work zone in the list will change the facility graphic display to reflect the characteristics of that particular work zone.

The bottom portion of the panel contains a table that displays the values of key performance measures for the base scenario and each work zone in the project. For each work zone, the differences between values for each measure will be displayed to the right of the value. By default, differences indicating worse performance are shown in red. Right-clicking on the comparison table will allow the user to specify how the differences are displayed: no differences, using +/- signs, or using colors.

Directly to the right of the work zone list is a set of controlling the outputs available in the panel, as well as allowing access to more advanced outputs and even a comparison with a "Future" facility incorporating improvements gained once the work zone has been completed. The "Remove Selected" button allows the analyst to remove a work zone from the comparison as a way of distilling the output to only the most important information. Any work zone that has been removed can be added back to the panel by right-clicking on the work zone in the project navigator and selecting the "Add WZ Scenario to FREEVAL-WZ Panel Compare" option.

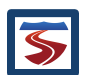

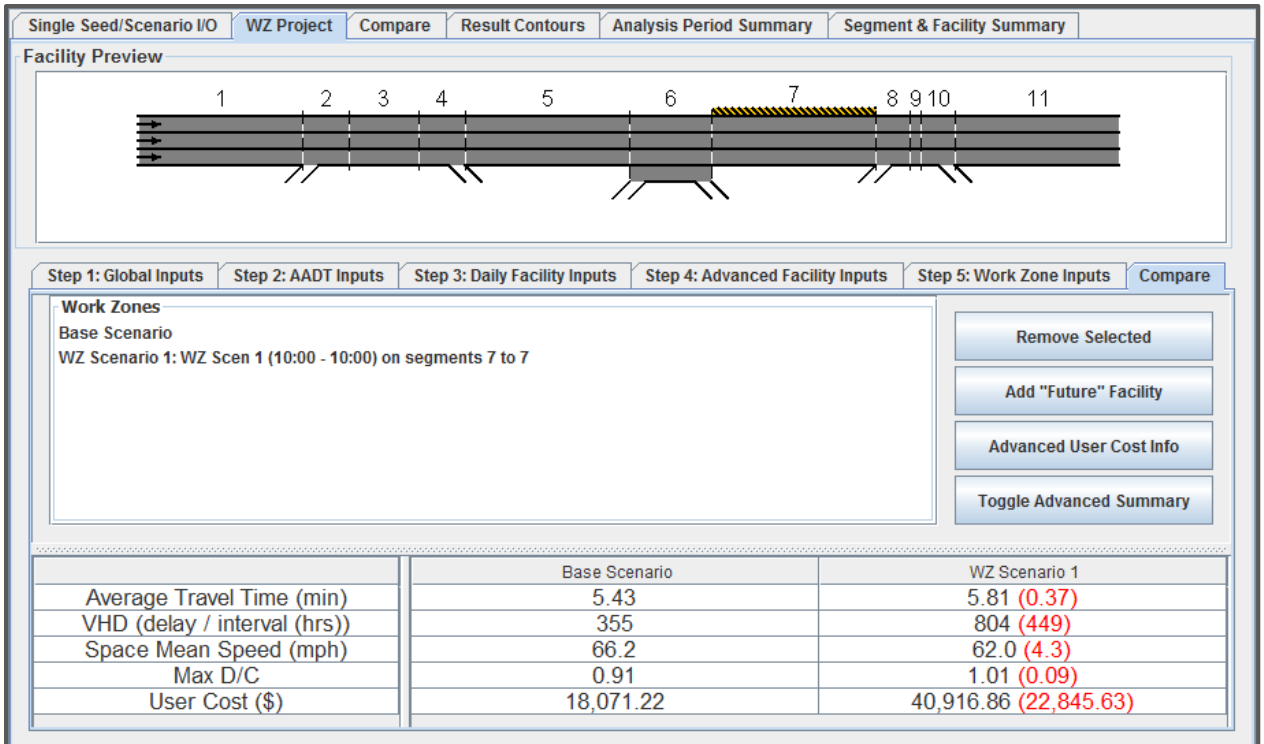

#### <span id="page-20-0"></span>**Figure 15: Compare panel for the final step of the analysis.**

The "Toggle Advanced Summary" button expands the base set of outputs given in the compare table to the set of twelve outputs listed in [Table 1.](#page-21-0)

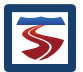

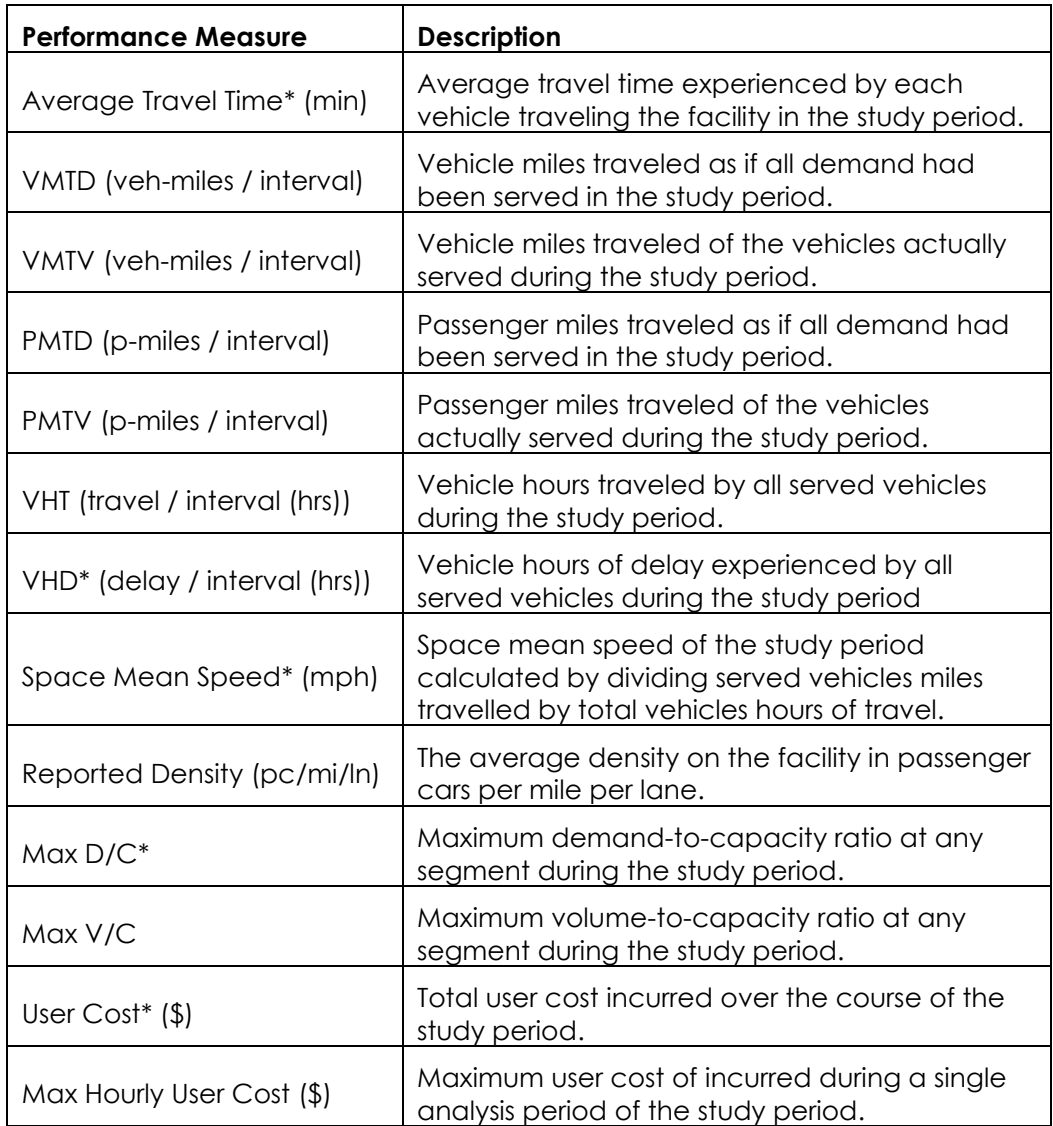

<span id="page-21-0"></span>**Table 1: List of performance measures in the advanced summary comparison table. Those with an asterisk are included in the base summary.**

## 2.7.1 USER COST OUTPUTS

The "Advanced User Cost Info" button allows the user to view an expanded set of user cost outputs as well as specify custom values used in the computation of these costs. Clicking the button will bring up a new window with both the user cost inputs and the computed cost for each hour of the study period. On the right side of the window, the analyst will find input fields for user delay and vehicle operating costs for both cars and trucks. A set of default values for North Carolina are always displayed beneath the input table *(4)*. The left side of the window contains the hourly breakdown of user costs for the base scenario as well as for each work zone in the project. The analyst should note that if the study period does not both begin and end at an even hour mark, certain hour bins may only contain costs for a portion of the hour. For example, for a study period

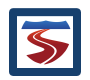

from 2pm to 8:30pm, the final bin referring to the 8-9pm hour would only contain the costs for the first half hour which falls within the study period. [Figure 16](#page-22-0) displays this window for the example facility and work zone shown in [Figure](#page-20-0) 15.

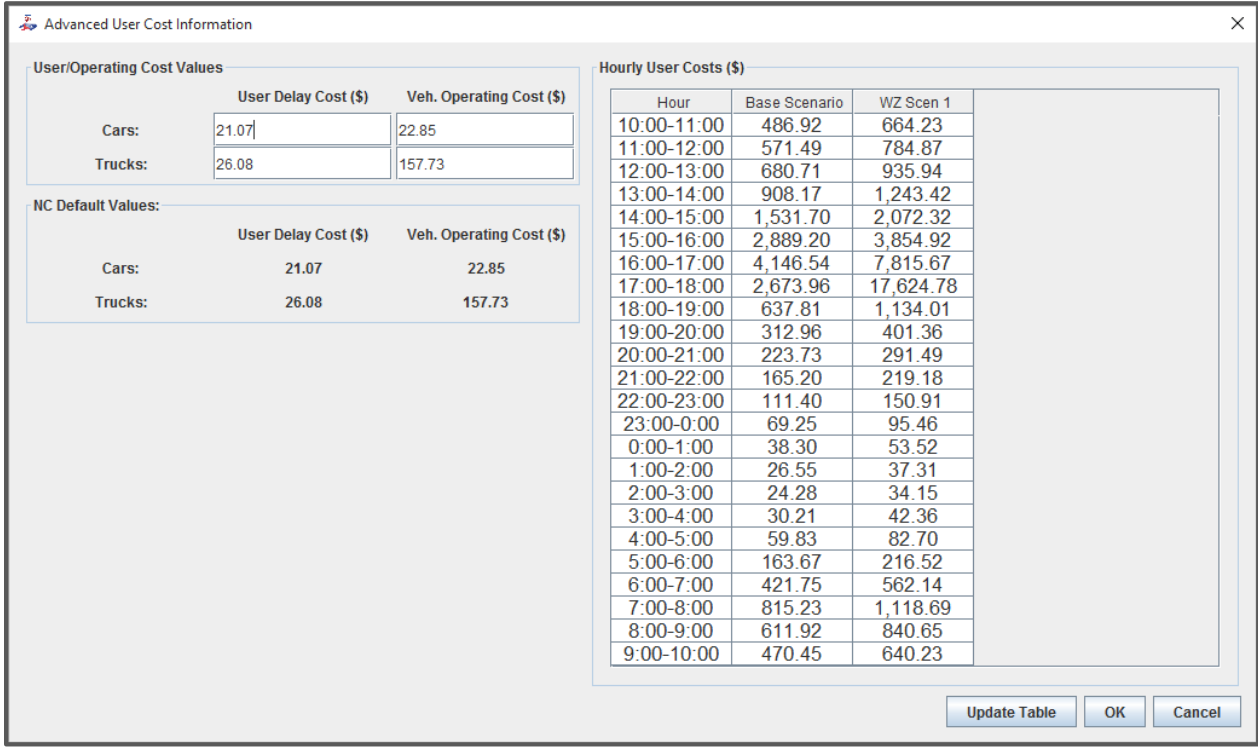

<span id="page-22-0"></span>**Figure 16: Advanced user cost information available to the analyst.**

## 2.7.2 ADDING A "FUTURE" FACILITY

If the user has access to the predicted improved facility conditions that will exist upon completion of the work zone, he or she can import a facility representing these conditions to compare the before and after effects and assess the costs leading to any improvements. This "Future" facility will need to be created using the same process as conducted in Steps  $1 - 4$ , or done separately using the core HCM methodology found in FREEVAL-2015e. A simple way to accomplish this process is to export the base facility of the WZ project (see Section [3.6\)](#page-29-2) and then make the changes representing the improvements (e.g. adding a lane or increasing capacity) using FREEVAL-2015e. The "Future" facility functionality allows any facility saved in the SEED (.seed) format of the core engine to be imported and compared.

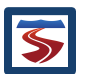

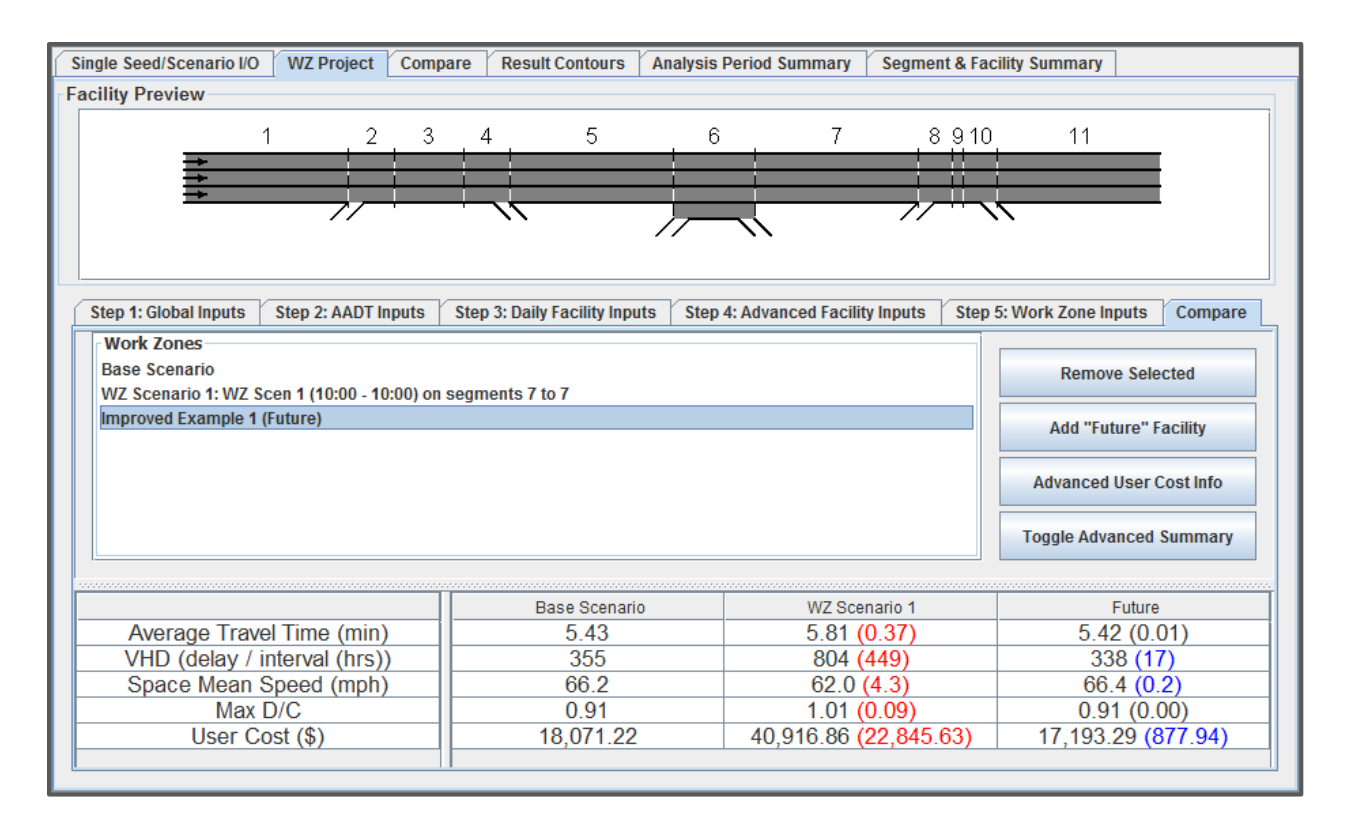

#### **Figure 17: Compare panel with an imported "Future" facility**

#### <span id="page-23-0"></span>2.8 CREATING A PDF REPORT

After completing the work zone analysis, the user can choose to generate a PDF summary report. The report generator window can be opened using the "Create PDF Report" button in the FREEVAL-WZ toolbar (refer to [Figure 2\)](#page-6-1). Due the wide ranging scope of analysis possible in FREEVAL-WZ, the report generator was designed to be fully customizable with a large number of options. However, a subset of the options constituting a *default* r*eport* will always be given when the window is opened.

The generator window is effectively divided into four sections, and the general layout can be seen in [Figure 18.](#page-24-0) The left side of the window contains all of the options for customizing the report content, while the right side contains a preview display for the document. As values for parameters are adjusted, the user can press the "Update Preview" button at the bottom of the panel to view the changes. The report preview has zoom options to allow for more detailed views when necessary, and the user can view different pages using the  $+/-$  page index buttons or by using the mouse scroll wheel while hovering over the preview.

The top portion of the left side of the panel allows the user to specify a report name, a file save location, and project information such as names for the analyst, project, and overall scenario. Below the *Report Information* section, the user will find the *Report Content* section. This panel allows the user to adjust the font style and size of the report, and contains check boxes that can be used to mark various types of content for inclusion in the report. The bottom section allows the user to customize any contours that are included in the report, which will be discussed in depth in Section [2.8.1.](#page-25-0)

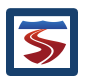

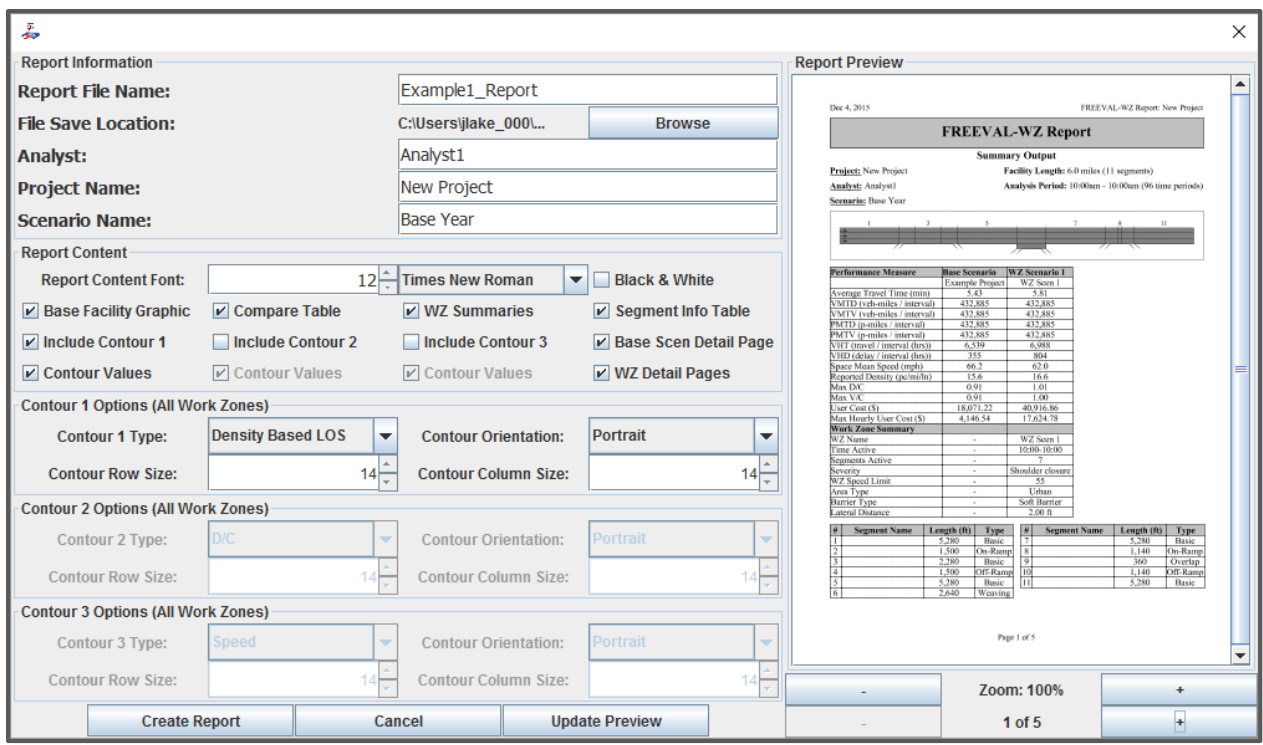

#### <span id="page-24-0"></span>**Figure 18: Options for creating the summary PDF report.**

[Table 2](#page-24-1) details the content inclusion options of the PDF generator. Content that is included in the *default report* is marked with an asterisk. Beyond specifying which content is included in the report, the window also allows a number of additional options. The user can specify the font type and size, and indicate whether the report should be generated in black and white only.

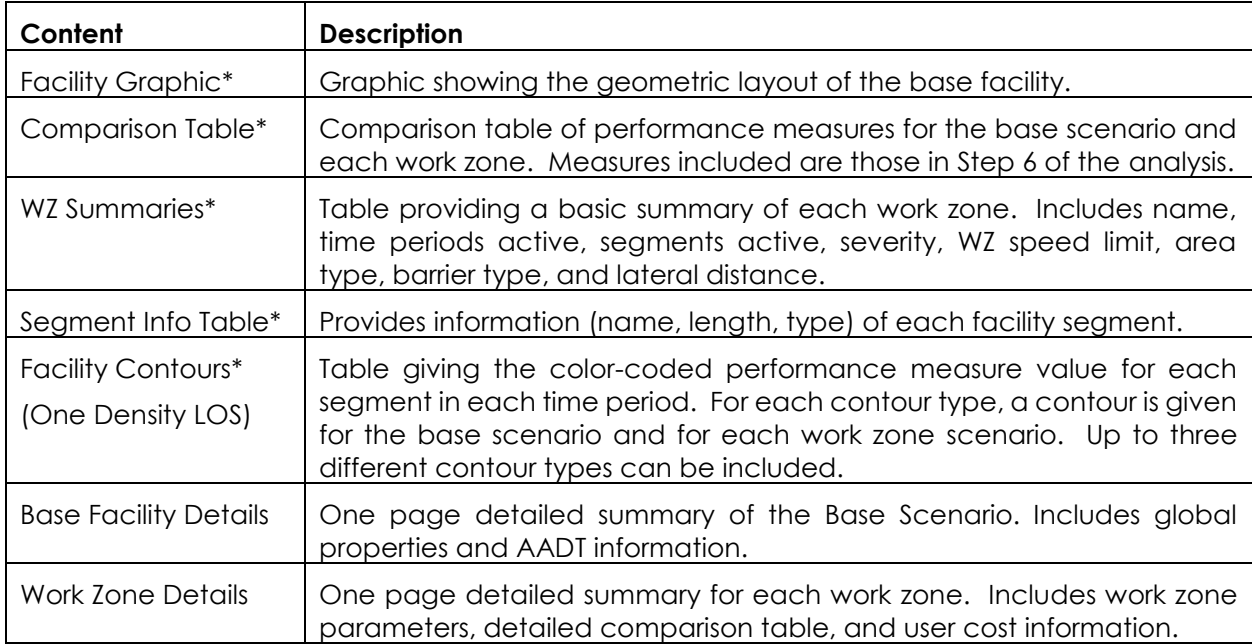

#### <span id="page-24-1"></span>**Table 2: Options available for inclusion in the PDF Summary Report**

#### <span id="page-25-0"></span>2.8.1 CUSTOMIZING CONTOUR TABLES

The user can specify up to three types of contour plots to be included in the summary report. Available contour types are speed, total density, influence are density, density based LOS, demand based LOS, D/C, V/C, and queue percentage. Marking an "Include Contour" check box will enable the "Contour Values" check box directly below, as well as activate the respective "Contour Options" panel. The "Contour Values" check box indicates if text values for the performance measure will be printed in the contour table. The user may wish to remove these in the case that the values become too small or too clustered to read.

The "Contour Options" panel allows the user to select the contour type, and specify whether it is oriented in "Portrait" or "Landscape." Facilities with larger numbers of segments will likely fit better in Landscape, while facilities with long study periods will likely fit better in Portrait. Below these two options, the user is given the ability to adjust the size of both the rows and the columns of the contour table.

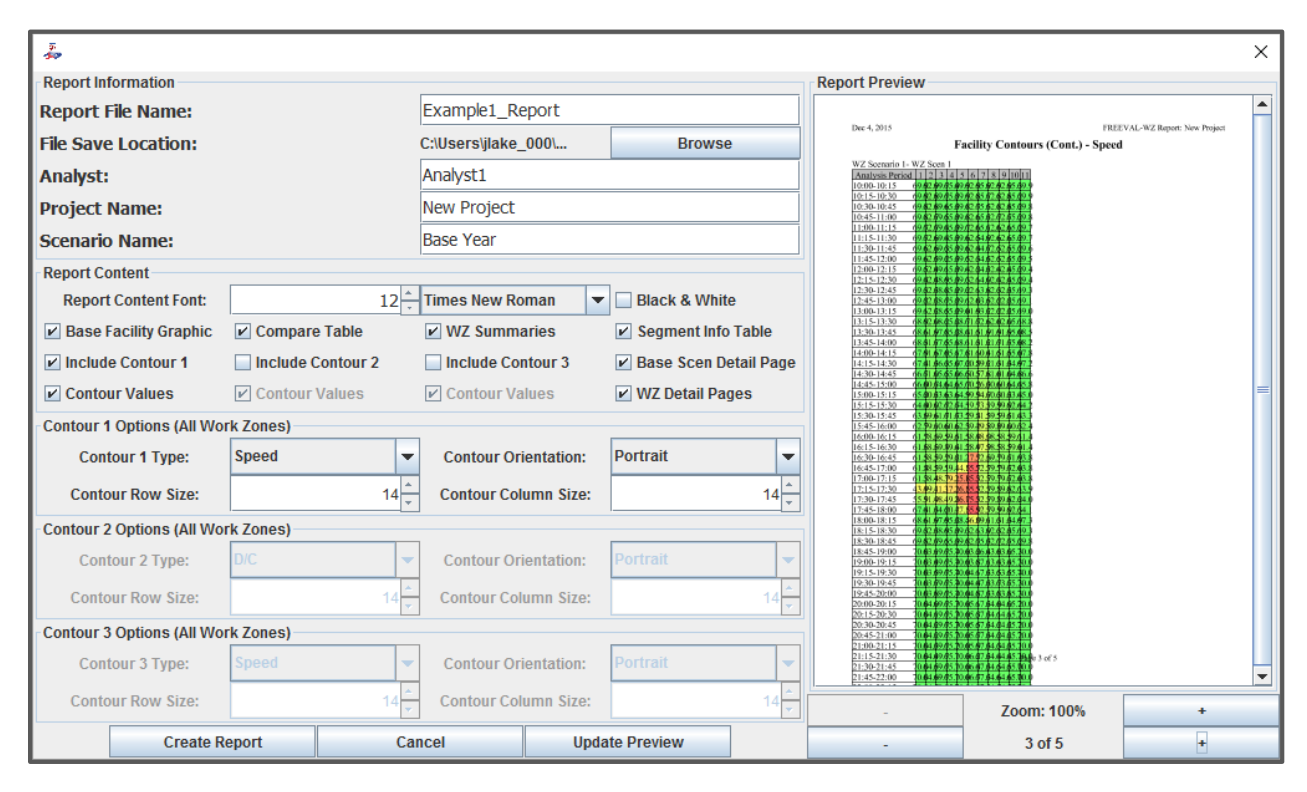

<span id="page-25-1"></span>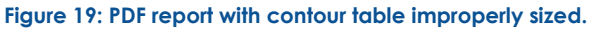

As mentioned previously, the wide range of facility sizes and study periods available in FREEVAL-WZ requires the inclusion of customization options to help with report creation. One of the principle areas where these options come into play is with the contour tables. Facilities sizes can range from one segment to 50+, and study periods can have anywhere between 1 and 96 individual analysis periods. When possible, the facility generator will fit as many of the contours as possible onto on page, but due to the high variance between sizes, even fitting a one contour onto a single page can be challenging. [Figure 19](#page-25-1) shows an example of this issue, where a facility with only 11 segments, but 96 analysis periods (covering 24 hours) does not fit on a single page. The ability to adjust the row and columns sizes for each contour was included specifically to help

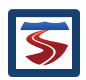

address this issue. It is clear from looking at [Figure 19](#page-25-1) that the row height needs to be decreased, and the column width should be increased. Entering a value of "6" for row height, and "24" for column width allows the contour to fit nicely on a single page. However, if the user were to end here, he or she would notice that the text contour values have largely become unreadable, and thus might choose remove the values by un-checking the "Contour Values" box. Taking these steps results in a much clearer contour as shown in [Figure 20.](#page-26-2)

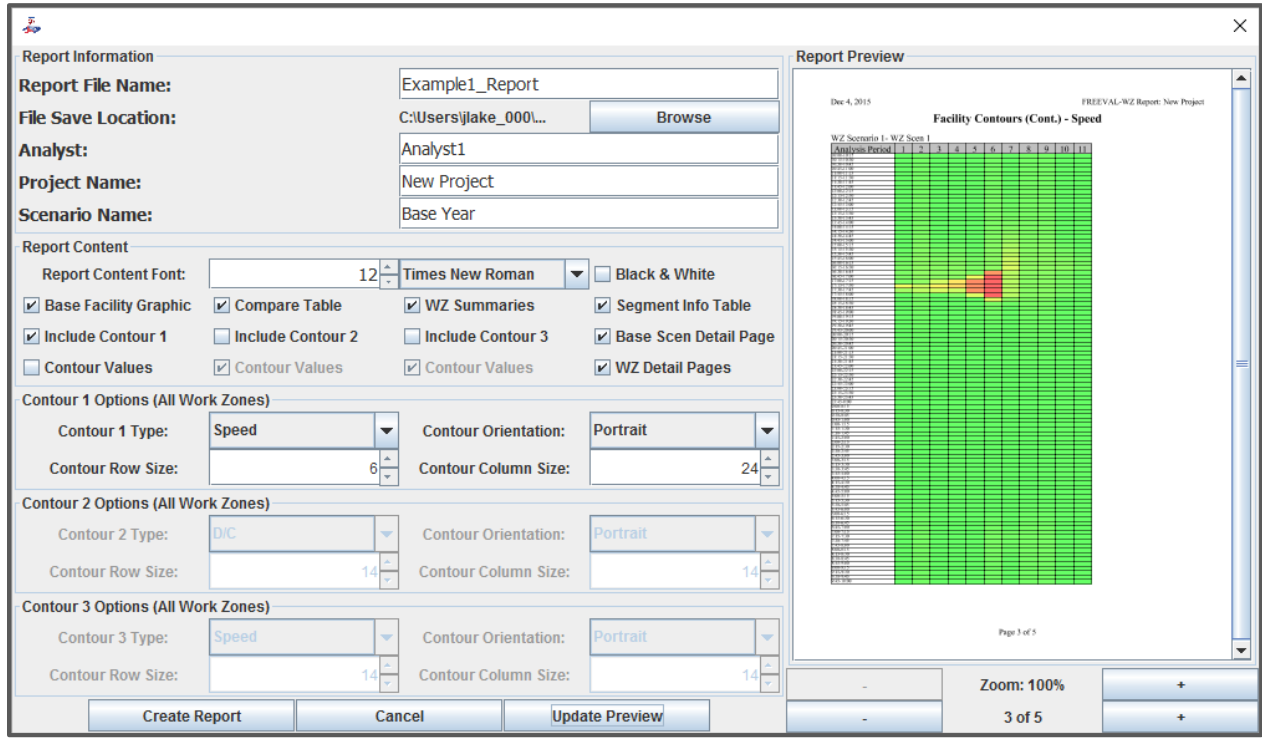

<span id="page-26-2"></span>**Figure 20: PDF report with adjusted row and column sizes for the contour table.**

## <span id="page-26-0"></span>3 ADDITIONAL SOFTWARE FEATURES AND CAPABILITIES

In the interest of keeping the discussion of Section [2](#page-6-0) as simple as possible, a number of FREEVAL-WZ's more advanced features were not mentioned or only referred to breifly. This section will serve to describe those additional features that have been made available to ease, customize, and expand the analysis capabilities of the software.

## <span id="page-26-1"></span>3.1 ENABLING THE AUTO SAVE FUNCTION

Some users may wish to have their work automatically saved as they move forward through the process of creating and analyzing a Work Zone project. FREEVAL-WZ allows the user enable an option that will do just this, saving the facility each time the "Apply Changes and Proceed" is pressed. The option can be turned on and off by selecting the *Autosave on Proceed* option, with a checkbox next to the option indicating that it is currently active (see [Figure 21\)](#page-27-1). Note that in the event that the button is pressed and the facility has not yet been saved (i.e. no save file exists), the user will be prompted to specify a save file name and location. Once this has been done however, the project will be saved automatically with no more input from the user. Also note that

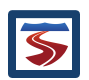

as a facility must first be created before it can be saved**, the analyst must have at least proceeded to step 2 in the process before this functionality can be enabled.**

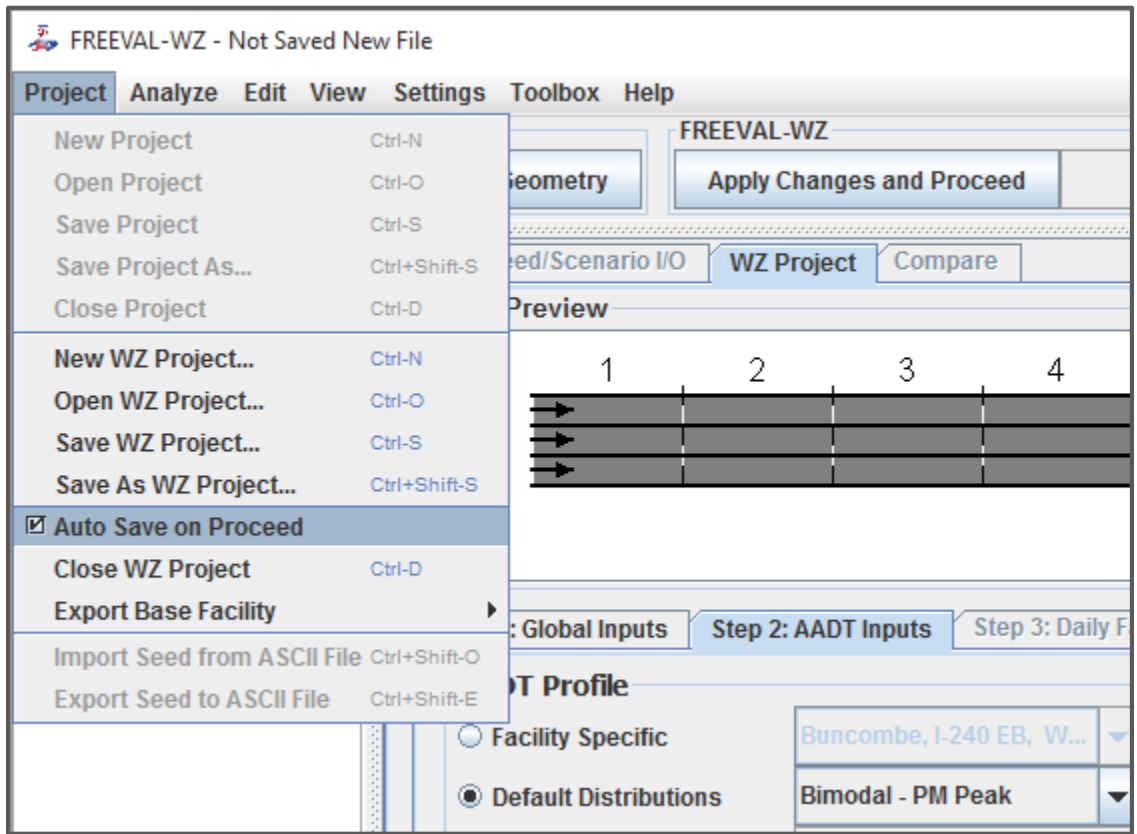

<span id="page-27-1"></span>**Figure 21: Enabling the** *Autosave on Proceed* **option.**

## <span id="page-27-0"></span>3.2 MOVING BACK AND FORTH BETWEEN PROCESS STEPS

Throughout the discussion of Section [2,](#page-6-0) it was assumed that the analyst was only moving forward through the analysis. However, FREEVAL-WZ has been designed in a way such that the user can return to a previously completed step at any point during the analysis. For example, if while verifying the facility performance in Step 4 the analyst notices that the AADT value should be increased, he or she can return to Step 2 to adjust it accordingly. If any changes are made at a previous step, the user should use the "Apply Changes and Proceed" button in the WZ toolbar to implement these changes going forward.

FREEVAL-WZ will seek to preserve any values entered or work done in subsequent steps when possible, but the user will still need to review the steps before returning to the step from which they backtracked. Returning to the example situation of the previous paragraph, once the user has increased the AADT value, he or she will need to proceed through Step 3 again before returning to Step 4. In this scenario, nothing in Step 3 would have changed, so the user can pick back up the process where it was left off. However, in the event that a more complicated change is made (such as the ones discussed in section [3.3\)](#page-28-0), the user may be required to adjust some of the parameters entered in a previously completed step. **A number of warning messages have been implemented throughout the software to warn the analyst in situations where this may occur.**

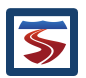

## <span id="page-28-0"></span>3.3 ADD/DELETE SEGMENTS AND TIME PERIODS

Both the number of segments and analysis periods can be changed at any point when conducting analysis in FREEVAL-WZ. However, since doing so will change the core facility, the analysis process will automatically return to *Step 3: Daily Inputs*. This process is not reversible, so the user may wish to save a version of the WZ project, or export the base facility for future use. To add or delete segments in the facility, use the "Edit Facility Geometry" button in the WZ toolbar (see Figure 22). Alternatively, the analyst can select the "Edit" option in the menu bar at the top of the program and select the appropriate option.

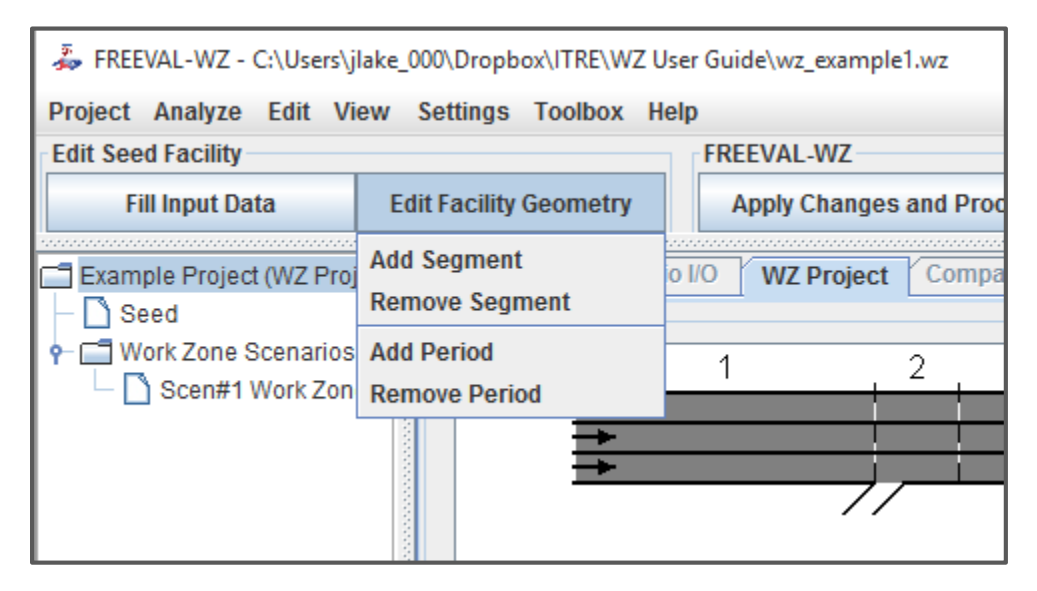

**Figure 22: The options for adding or deleting segments or time periods are found in the "Edit Facility Geometry" option.**

Once the correct option has been selected, a dialog will appear prompting the user for the relevant information (see [Figure 23\)](#page-29-3). When adding a segment, the User must specify the position of the segment(s) by indicating which segment it (they) will be added before. The user also specifies the number of segments that will be added. To delete a segment (or multiple segments), the user will specify the range (inclusive) of segments that will be deleted. To delete a single segment, the first and last segment of the range should be the same.

The easiest way for the user to adjust the number of periods is through the "Step 1: Global Inputs" panel. The user can adjust the start and end period boxes to alter the study period. Alternatively, the user can add or delete periods using dialogs similar to those for adding and deleting segments. In the "Add Period" dialog, the user must specify the number of periods that will be added, and whether or not they will be added to the beginning or end of the current study period. For example, if the current study period is from 4:00pm-6:00pm, adding 4 periods at the end will increase the number of analysis periods from 8 to 12 and change the study period from 4:00pm-7:00pm. Similarly, when deleting time periods, the user specifies the number of periods to be deleted and whether they will be deleted from the beginning or end of the current study period.

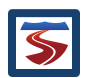

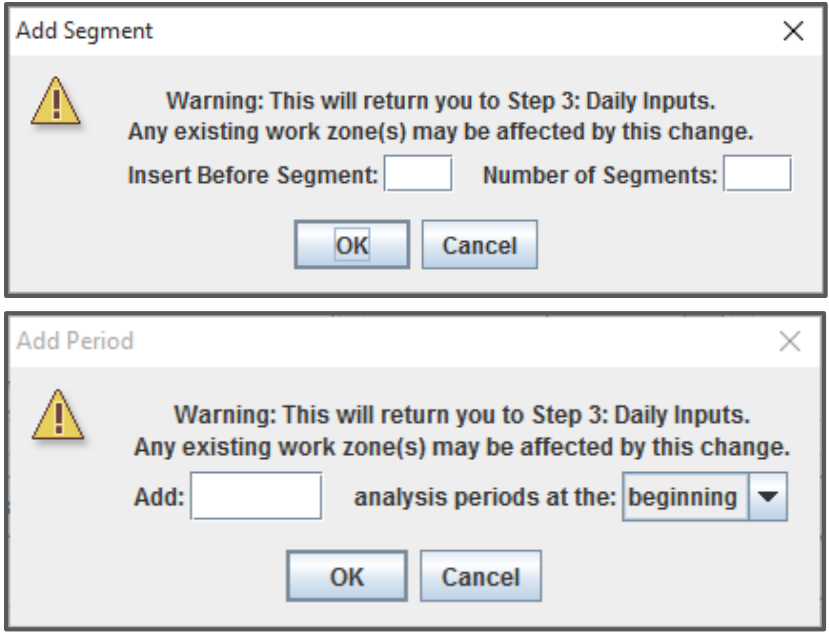

<span id="page-29-3"></span>**Figure 23: Dialogs for adding segments or time periods.** 

#### <span id="page-29-0"></span>3.4 EXTENDED OPERATIONAL ANALYSIS USING FREEVAL-2015E

Once Step 6 has been completed (see Section [2.7\)](#page-19-0), the operational-level analysis possible using the core FREEVAL-2015e engine is made available to the user. This analysis consists of a set of tabs that will be added to the main window just below the WZ toolbar. The seed facility and work zone scenarios can be edited and analyzed using the *Single Seed/Scenario I/O* table, which provides in depth configuration options for analysis period and segment inputs. For more information of this type of analysis, the user should refer to the FREEVAL-2015e User Guide.

## <span id="page-29-1"></span>3.5 COPY AND PASTING DATA INTO OTHER SOTFWARE PROGRAMS

Most of the tables in FREEVAL-2015e can be copied to the system clipboard and then pasted into other programs such as Microsoft Excel or Microsoft Word. To do this, simply right click on the desired table and select the "Copy Table to Clipboard" option. Additionally, some tables containing output values can also have subsets of cells selected and copied using the standard "Ctrl+C" and "Ctrl+V" keyboard shortcuts.

## <span id="page-29-2"></span>3.6 EXPORTING THE BASE FACILITY

Once a facility has been created in Steps 1 and2, it is possible "export" the base facility to a seed or ASCII file. This can served to make a backup copy of the facility, or a standard version of the facility that can be imported when creating additional WZ projects (see Section [2.1\)](#page-7-0).

In order to create a seed of ASCII file of the base facility, the user should navigate to the "Export Base Facility" submenu of the Project drop down menu. This provides two options, one for each file format. Once the user chooses the appropriate option, he or she will be prompted for a file name and save location.

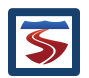

## <span id="page-30-0"></span>3.7 ANALYZING MORE THAN THREE WORK ZONES

<span id="page-30-1"></span>In the event that the analyst wishes to analyze more than three work zones on a facility, he or she will need to create a separate work zone project using the base facility. If the user did not initially start from a base facility file, one can be created using the *Export Base Facility* option of the "Project" drop down menu (see Section [3.6\)](#page-29-2). The user should export the facility using the "As Seed" option. Next the user should create a new FREEVAL-WZ project, **making sure to mark the "Use Included Facility Demands" option when importing the facility from the seed file.** This process effectively creates a duplicate WZ project that will allow the user to design another set of work zones. Comparison between work zones of the two projects can then be conducted using summary PDF reports created from each.

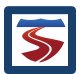

## <span id="page-31-0"></span>4 CASE STUDY

This section contains a case study conducted on a stretch of I-40 east outside of Raleigh, NC in which the analysis is used to help determine an appropriate start time for an upcoming work zone. The case study focuses on the work zone portion of the analysis and assumes that the process of creating and calibrating the base facility has previously been completed.

Three work zones are analyzed in this case study. Each consists of a one-lane closure lasting for four hours in one segment (segment 32) located 10.5 miles downstream of the start of the facility. The work zones are each given different start times (and end times) in order to determine the least cost solution for the active construction.

#### <span id="page-31-1"></span>4.1 BASE FACILITY

The base facility used for the case study is a 12.5 mile section if I-40 eastbound outside of Raleigh, NC. The study period consists of 16 hours from 2:00pm to 6:00am. The geometric layout of the base facility is shown in [Figure 24.](#page-31-3) Under base conditions there is no breakdown due to congestion (i.e. no segments with LOS F) on the facility, but a mild bottleneck does naturally occur during peak hours on segment 32 due to a lane drop.

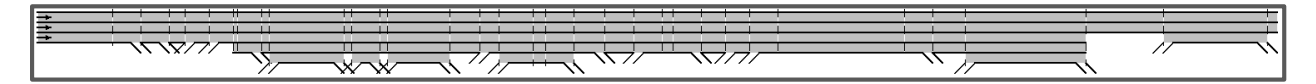

#### <span id="page-31-3"></span>**Figure 24: Geometric layout of the I-40 eastbound base facility.**

For the case study, the facility is specified to have a *Bimodal-PM Peak* (75th Percentile) AADT distribution, with a bidirectional AADT of 120,000, a directional factor of 0.5, and a facility wide growth factor of 1.0.

## <span id="page-31-2"></span>4.2 WORK ZONE CONFIGURATION

Each work zone is specified to be a one lane closure in segment 32 that lasts for four hours. The three work zones are each given different start times: 8pm, 9pm, and 10pm. The area type for each is urban, the barrier type is "Plastic Drum," lateral distance is 2 feet, and the work zone speed limit is 55 mph. A summary of the parameters for each work zone is shown in [Table 3.](#page-31-4)

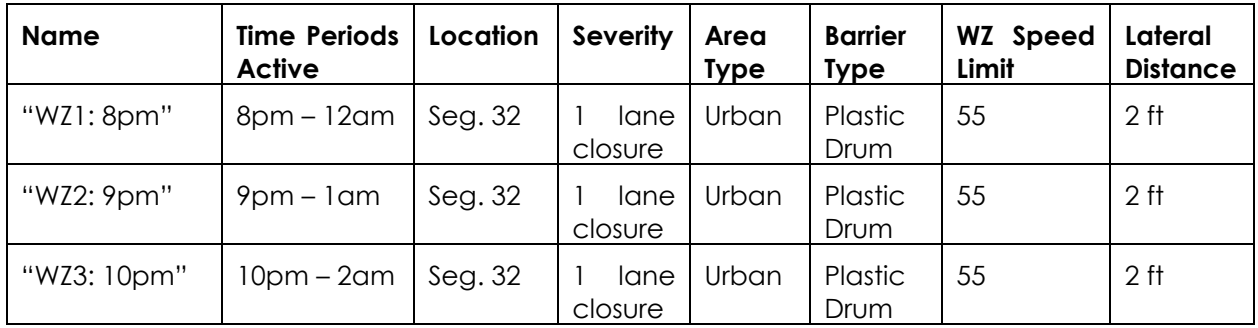

<span id="page-31-4"></span>**Table 3: Summary of parameters for the three work zones of the I-40 east case study.**

[Figure 25](#page-32-1) shows the "Step 5: Work Zone Inputs" panel with all three work zones created and configured.

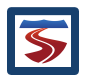

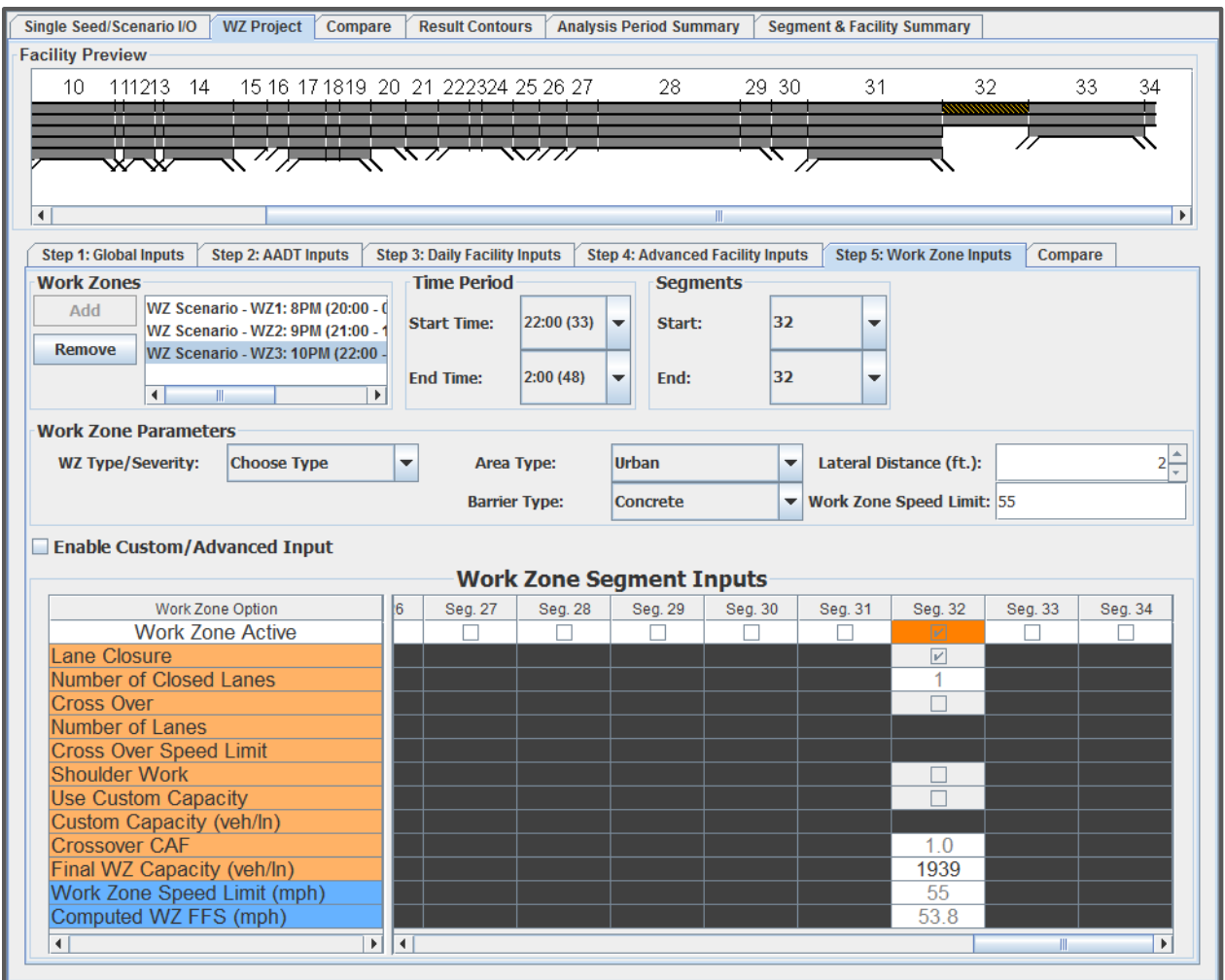

<span id="page-32-1"></span>**Figure 25: Case study project with three four-hour one lane closure work zones configured with different start times.**

#### <span id="page-32-0"></span>4.3 COMPARISON AND ANALYSIS

[Figure 26](#page-33-0) shows the compare panel of FREEVAL-WZ listing the comparisons and performance measure differences between the base scenario and the three work zones. It is clear from the figure that all three work zones lead to an increase in both vehicle hours of delay (VHD) and user cost. Further, both VHD and user cost performance measures indicate that the third work zone scenario which is active from 10pm-2am is the best choice of the three. The analyst can also take this information and combine it with outside information, such as costs relating to construction taking place at these hours, and decide if this is indeed the optimal choice.

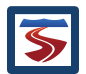

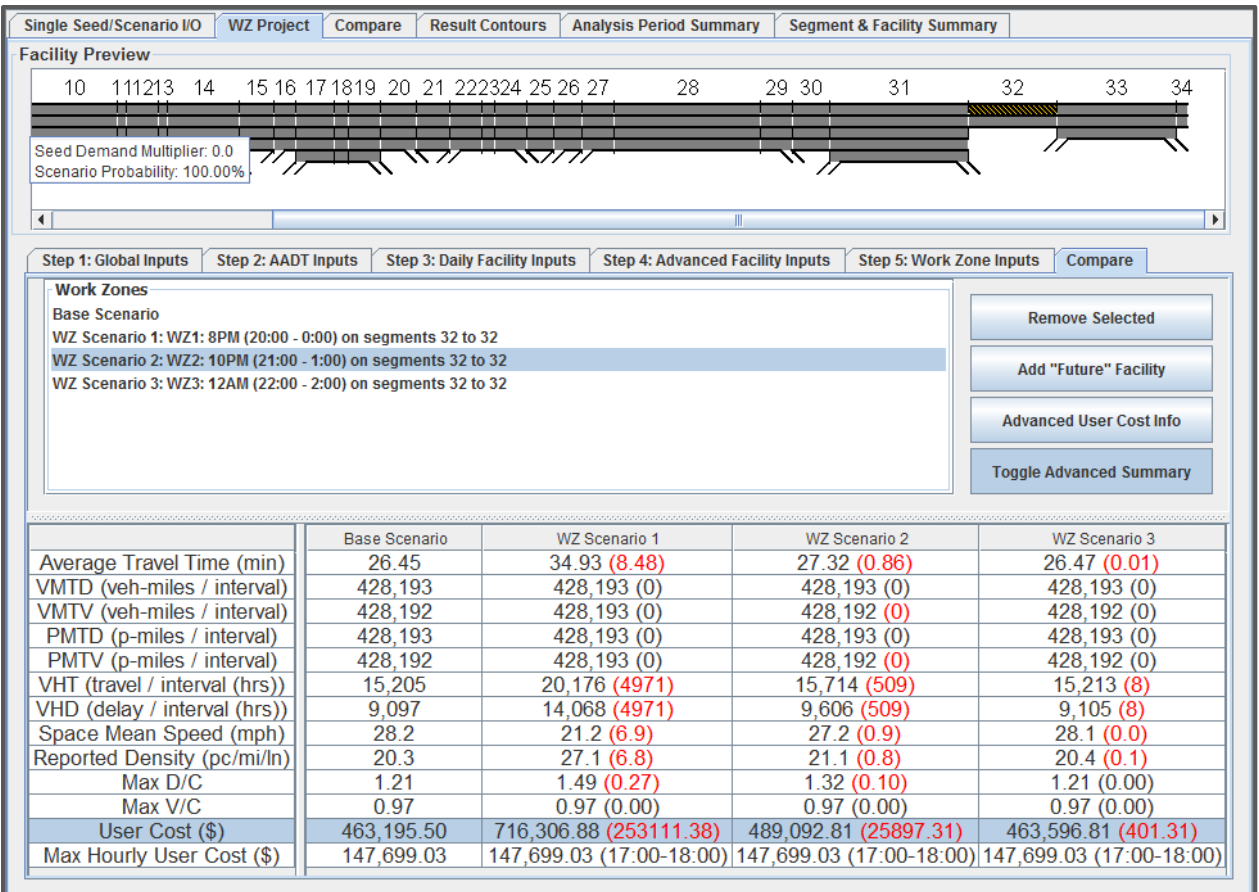

#### <span id="page-33-0"></span>**Figure 26: Compare panel for the I-40 case study work zones.**

[Figure 27](#page-34-0) shows the in depth look at the user costs incurred by the base facility and each work zone during each hour of the study period. The analyst may look at this and note that user costs are actually lowest during the four hours between 12am and 4am. Based on this, the user could choose to revise the analysis and reschedule one of the work zones so that it falls in these hours to see if any further improvement can be gained. This is indeed the case, as a work zone with the above parameters scheduled from 1am – 5am results in a user cost of \$182.81, a 50% improvement over the previous lowest cost option!

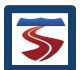

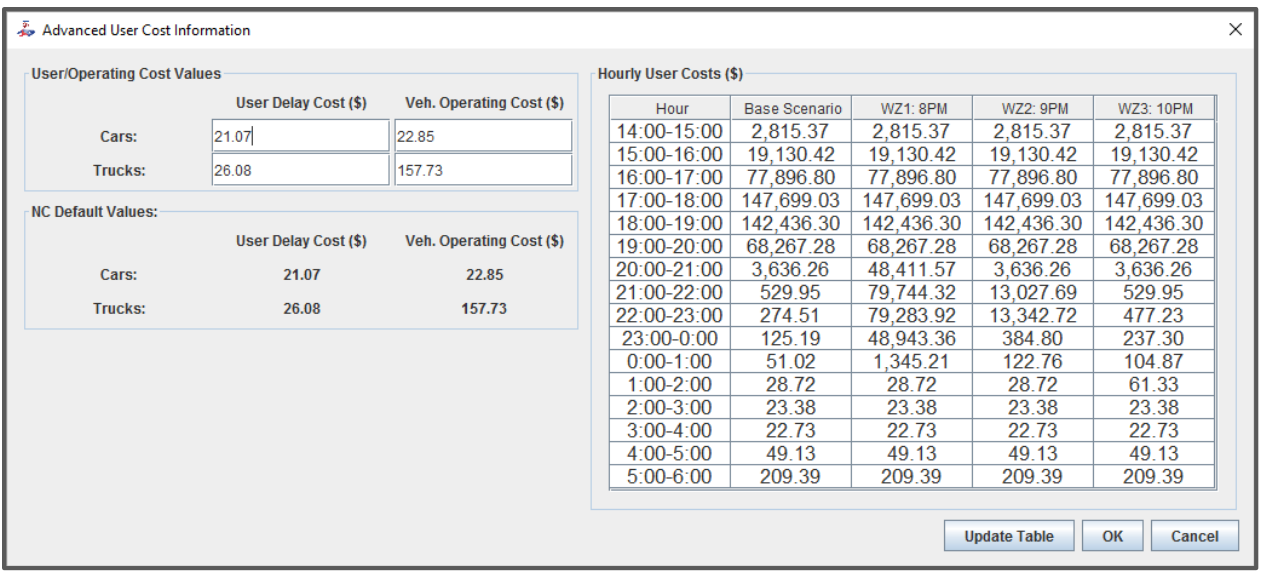

<span id="page-34-0"></span>**Figure 27: Advanced User Cost information panel for the I-40 case study work zones.**

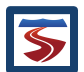

## <span id="page-35-0"></span>5 EXAMPLE 1

The previous case study example demonstrated FREEVAL-WZ's built-in feature to populate a facility's demands using a single AADT value and distribution. The example of this section will start from a facility that already has demands, which will allow the process to move directly to Step 4. The example facility is included as an ASCII file (.txt) in the "Example" folder packaged with FREEVAL-WZ, and is the similar to the one created in Sectio[n 2.](#page-6-0)

Since this facility has already been calibrated, this analysis will make use of the demands that exist in the facility file. In order to do this, the "Use Included Facility Demands" option is selected when creating a new WZ project as shown in [Figure 28.](#page-35-1)

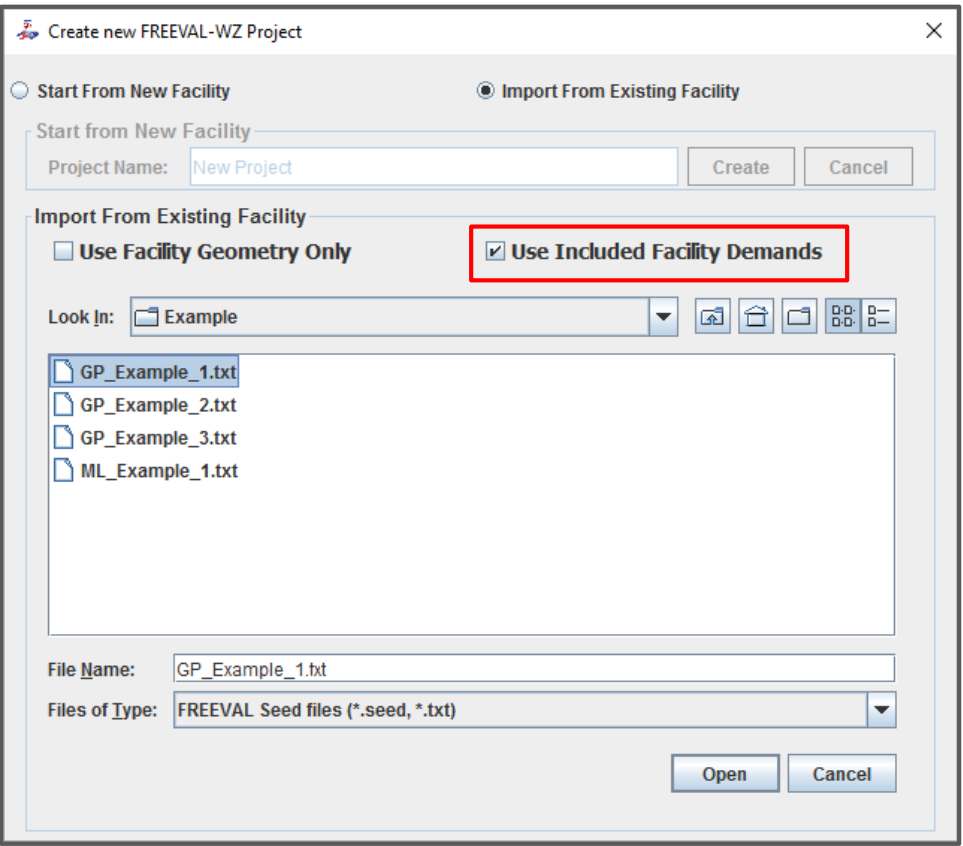

#### <span id="page-35-1"></span>**Figure 28: Creating a new WZ project that uses demands as specified in the facility template file.**

With the project created using this method, FREEVAL-WZ opens directly to Step 4. Since this facility has already been calibrated, no inputs are needed for Step 4 (as noted in Section [2.5,](#page-12-1) Step 4 is an optional step), and the analysis can proceed directly to Step 5 to design the work zones. This analysis will consider the impacts of two work zones as summarized in [Table 4.](#page-36-0) The work zones both last for the entire study period, and will be used to compare the impacts of work zones with differing severities and lengths. The first work zone is a one lane closure contained to only segment 6 of the facility, while the second work zone is a shoulder closure spans both segments 5 to 7.

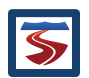

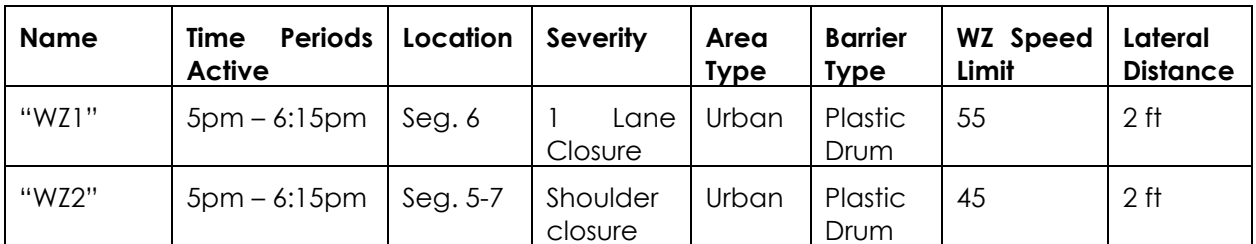

<span id="page-36-0"></span>**Table 4: Summary of the work zone inputs for Step 5.**

[Figure 29](#page-36-1) shows the inputs for these work zones entered into Step 5.

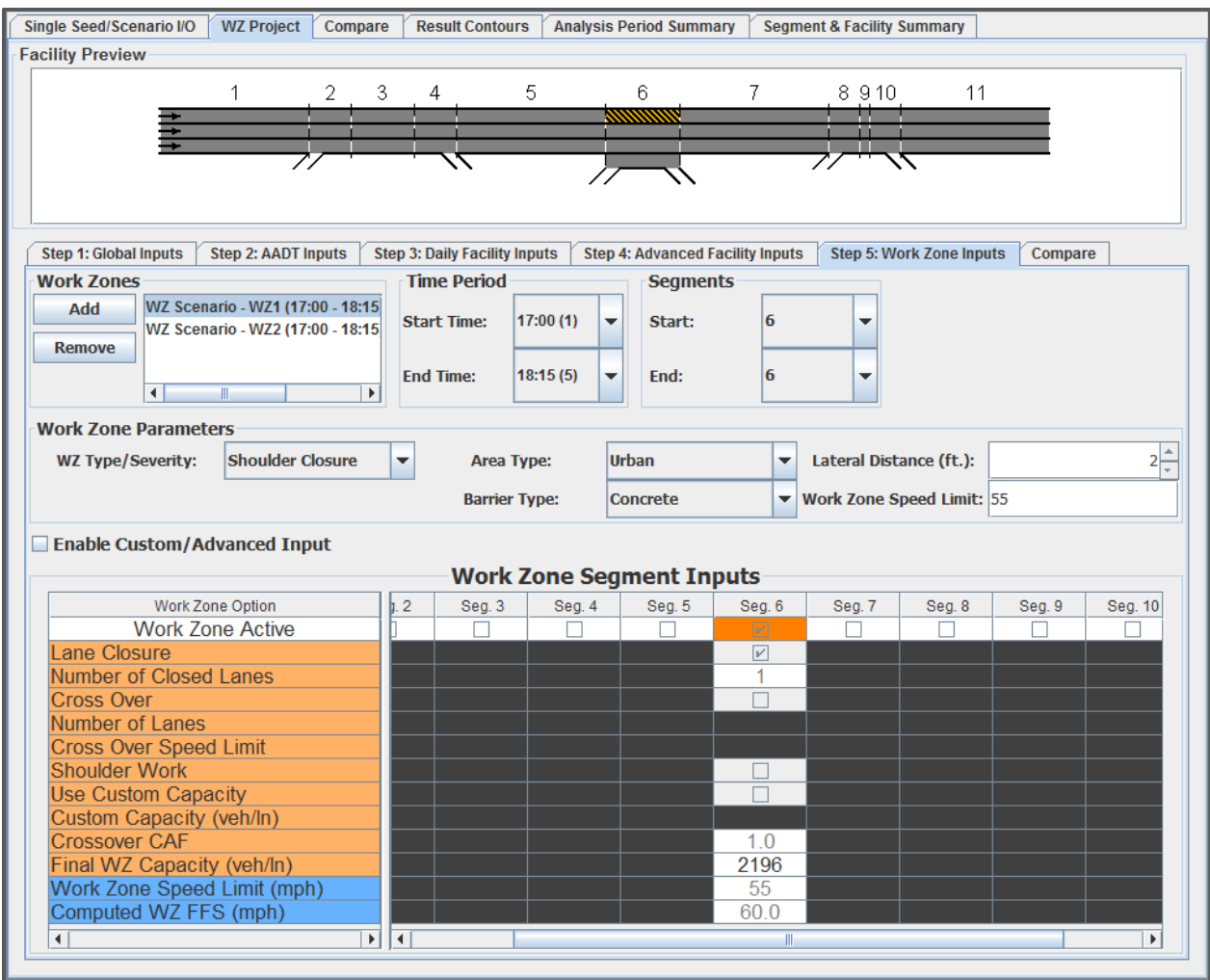

#### <span id="page-36-1"></span>**Figure 29: Work zone design panel with the inputs for the two work zones.**

[Figure 30](#page-37-0) shows the comparison between the two work zones. From this analysis, it can be seen that the longer less severe work zone incurs a significantly smaller increase in User Cost, dropping from \$1,553.30 for the single segment one lane closure all the way to \$60.27 for the three segment shoulder closure. This could indicate that if the work can be completed under either configuration, work zone scenario 2 is the better option.

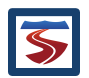

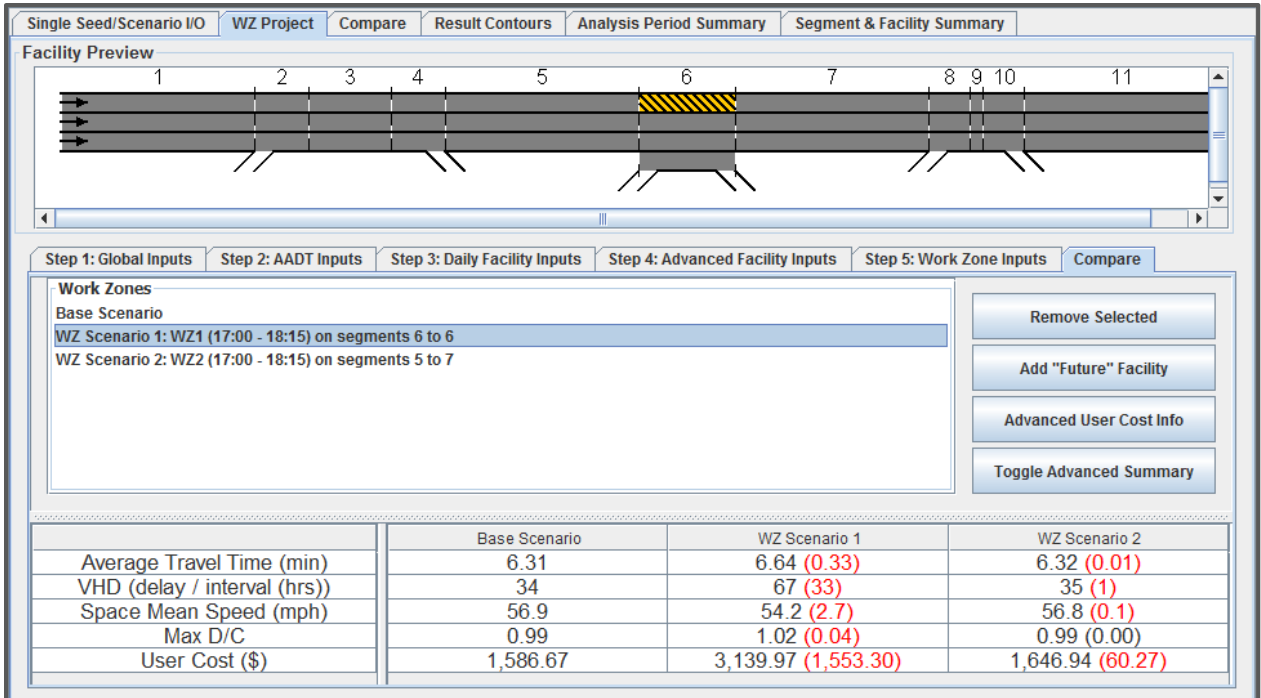

<span id="page-37-0"></span>**Figure 30: Comparison analysis of the two work zones.**

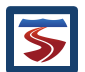

## <span id="page-38-0"></span>6 EXAMPLE 2

Both examples up to this point have used FREEVAL-WZ's basic work zone creation functions. The purpose of this example is to create a compound work zone using the advanced work zone design functionality of the software. The facility for this example is created from scratch, consisting of a "pipeline" of 8 basic three lane segments. The global inputs used for Step 1 in the creation of this facility are shown in [Figure 31.](#page-38-1)

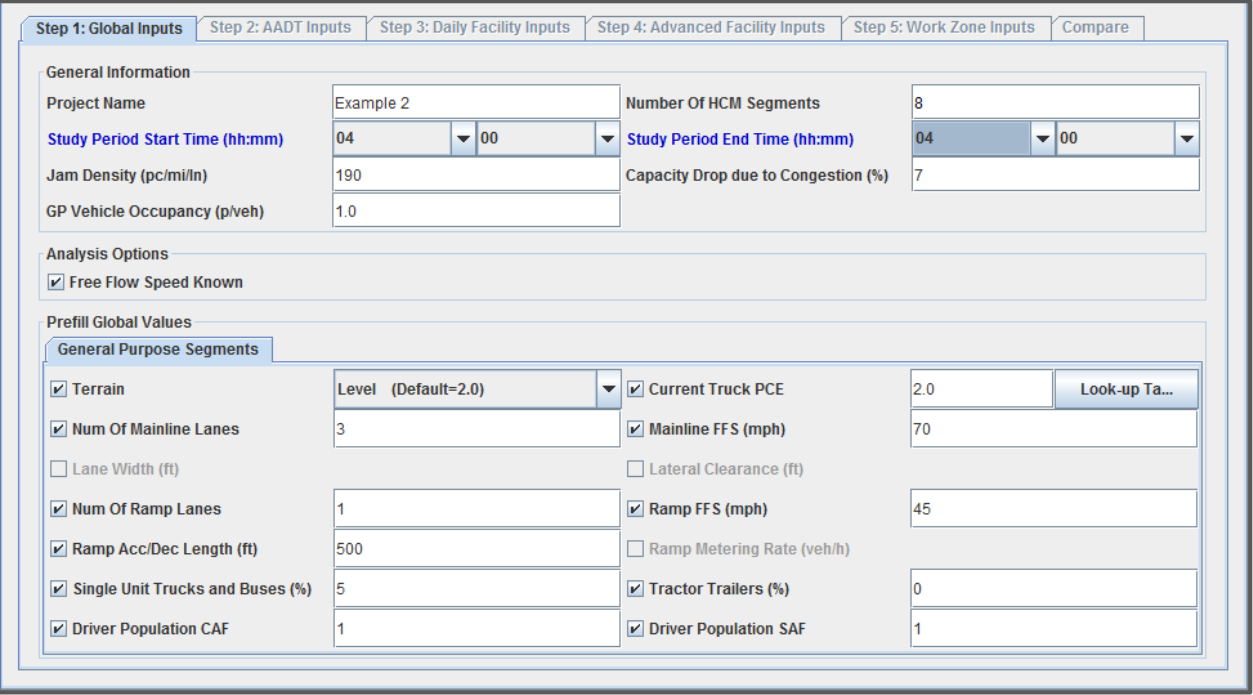

#### <span id="page-38-1"></span>**Figure 31: Global inputs to create the "pipeline" facility.**

For this simple facility, the Bidirectional AADT is 120,000 vehicles per day, and it follows a Unimodal-Average distribution for the study period. These values are specified in Step 2, and the rest of the AADT inputs are left as the default values. For Step 3, no inputs are needed as the facility has no ramps. Since Step 4 is optional and the facility does not need to be calibrated, the analysis can proceed directly to Step 5. A summary of the global and AADT inputs used to create the facility are given in [Table 5.](#page-38-2)

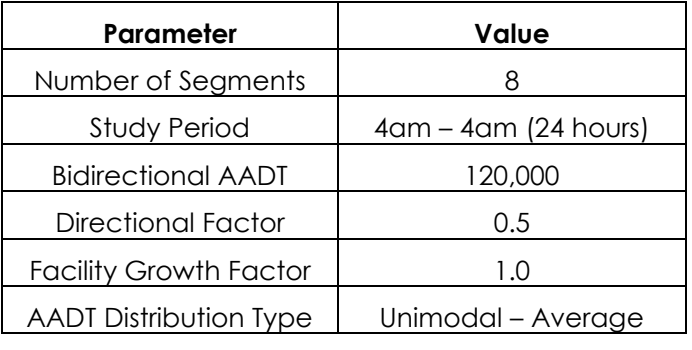

<span id="page-38-2"></span>**Table 5: Summary of global and AADT inputs for the facility.**

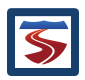

For this example, the analysis will look at the impacts of a single work zone. Unlike the previous examples, the work zone created in this case will use the "Advanced Input" capabilities to create a work zone that does not have a uniform severity. The work zone will span the two mile stretch from segments 3 to 6, and will consist of a shoulder closure in segments 3 and 4, and a one lane closure in segments 5 and 6. [Figure 32](#page-39-0) shows the work zone created in the Work Zone Inputs panel of Step 5, and [Table 6](#page-39-1) provides a summary of the inputs.

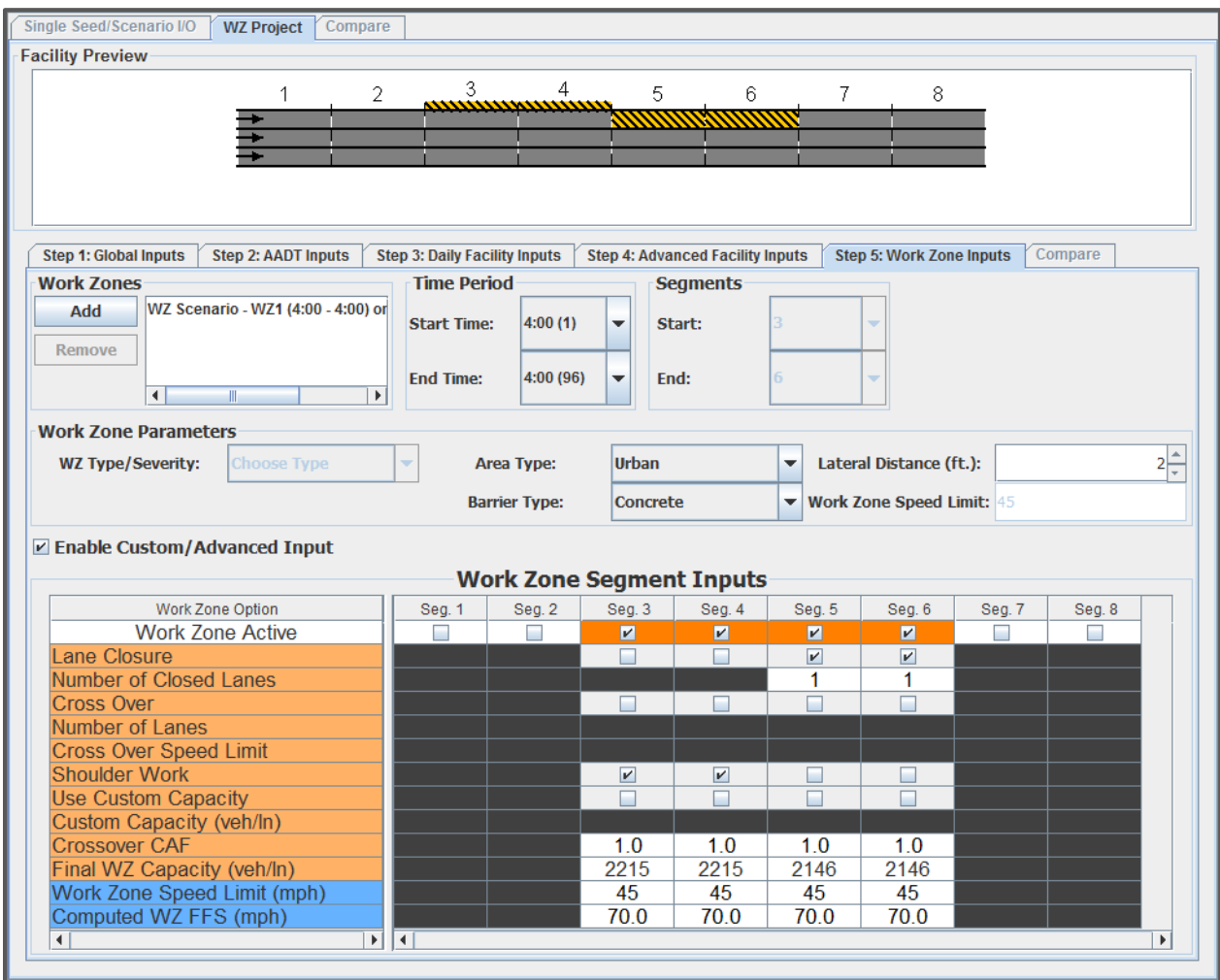

#### <span id="page-39-0"></span>**Figure 32: Compound shoulder closure/one lane closure work zone created using the advanced inputs table.**

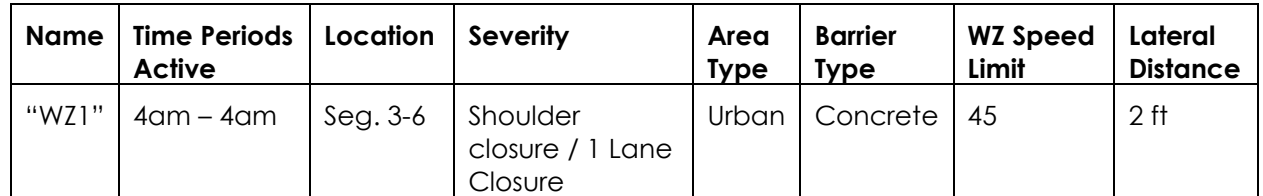

<span id="page-39-1"></span>**Table 6: Summary of the work zone inputs shown i[n Figure 32.](#page-39-0)**

[Figure 33](#page-40-0) shows the summary output for the work zone, highlighting the increased delay and user cost caused by the introduction of the work zone.

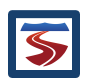

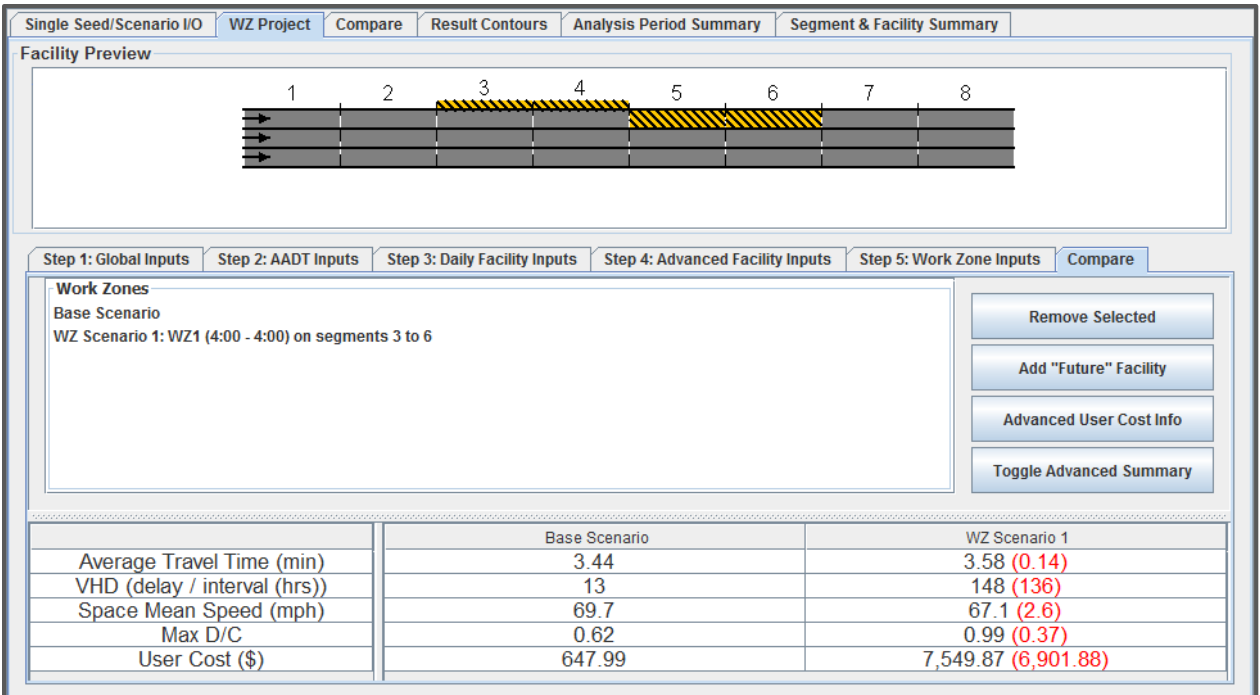

<span id="page-40-0"></span>**Figure 33: Performance measure summary comparing the base facility to the work zone scenario.**

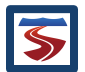

# <span id="page-41-0"></span>APPENDIX A: LIST OF FACILITY SPECIFIC AADT DISTRIBUTIONS

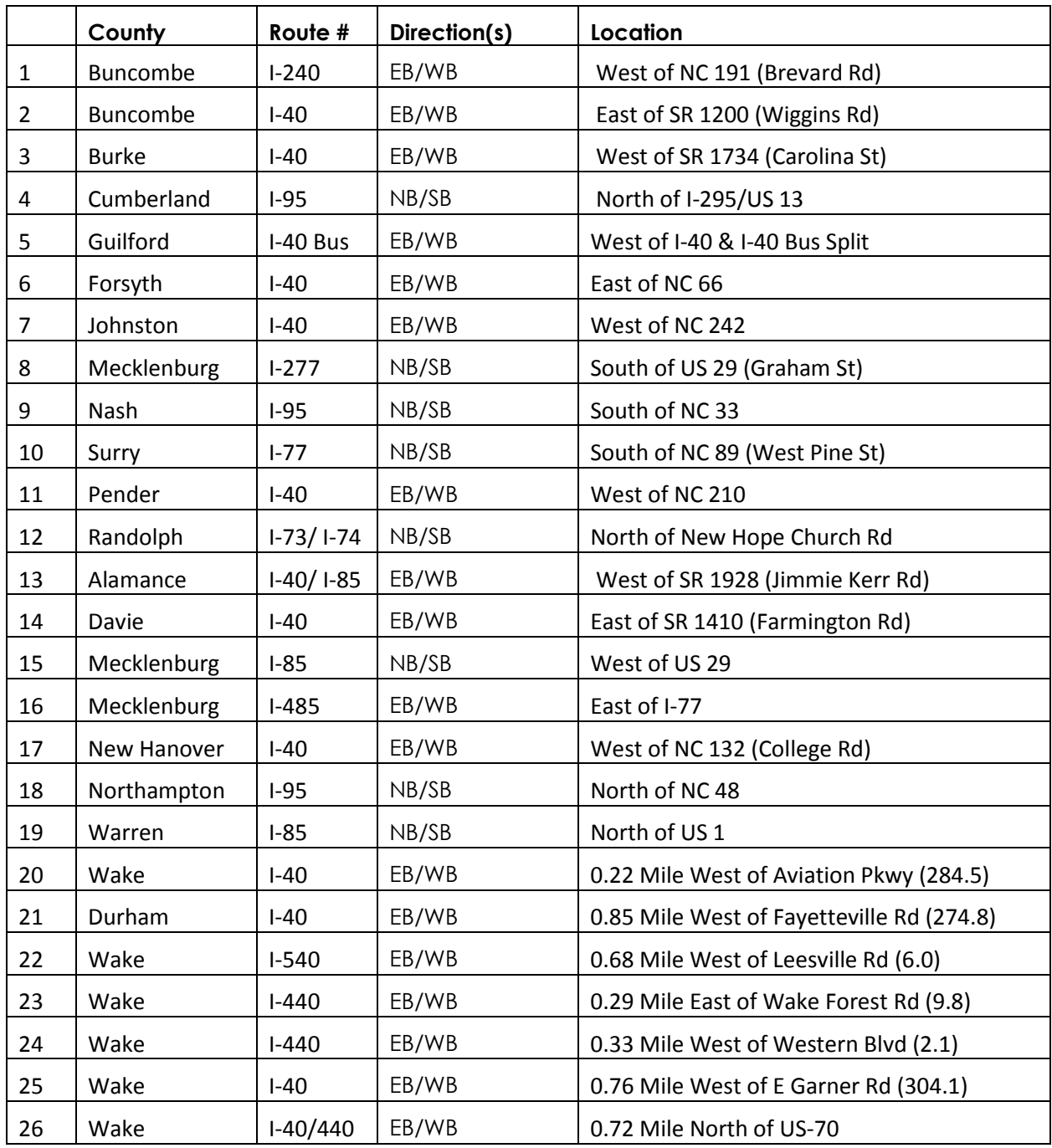

#### <span id="page-42-0"></span>APPENDIX B: BASE EXAMPLE PDF REPORT  $\,8\,$

Dec 4, 2015

FREEVAL-WZ Report: New Project

# FREEVAL-WZ Report

#### **Summary Output**

**Project:** New Project

**Analyst:** Analyst1

Facility Length: 6.0 miles (11 segments)

Analysis Period: 10:00am - 10:00am (96 time periods)

**Scenario:** Base Year

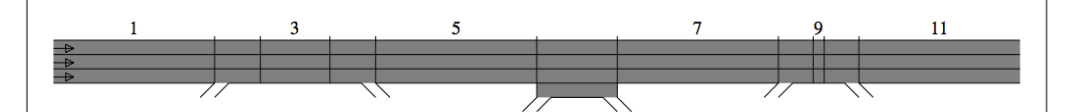

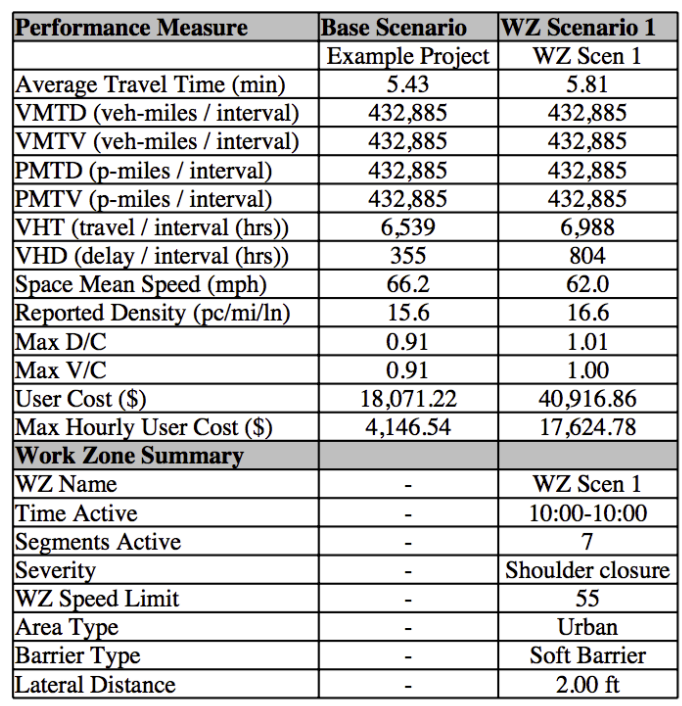

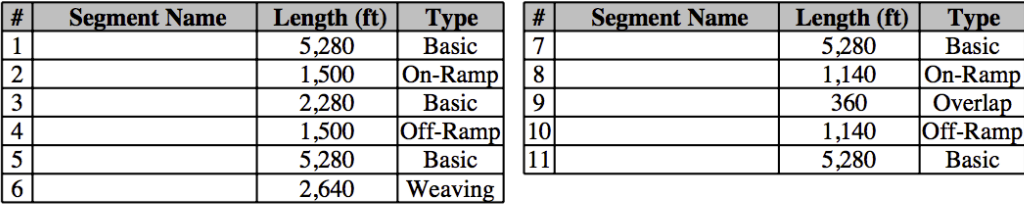

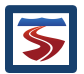

FREEVAL-WZ Report: New Project

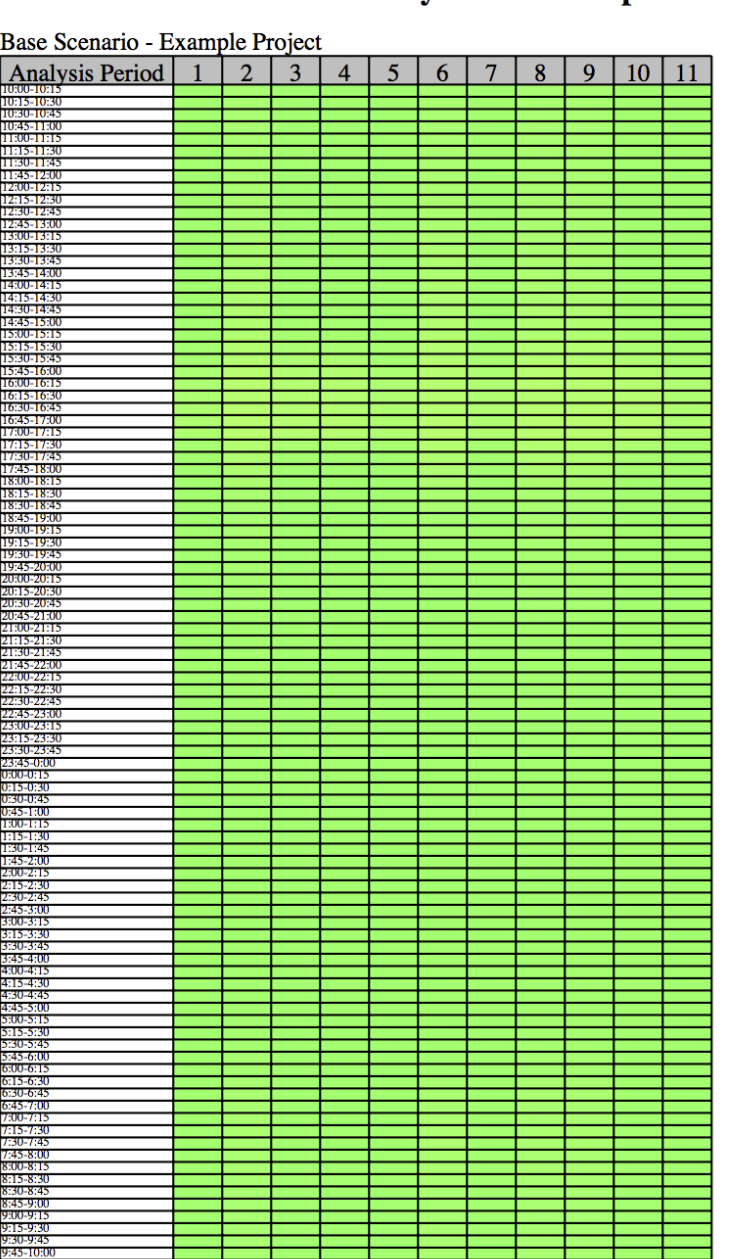

## **Facility Contours - Speed**

Page 2 of 5

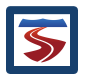

FREEVAL-WZ Report: New Project

# WZ Scenario 1- WZ Scen 1 Analysis Period 1 2  $\overline{3}$  $\overline{4}$  $\overline{5}$  $6$  $\overline{7}$  $\overline{8}$  $\overline{9}$  $10$  $11$ :00-9:1<br>:15-9:3<br>:30-9:4<br>:45-10:

**Facility Contours (Cont.) - Speed** 

Page 3 of 5

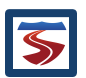

FREEVAL-WZ Report: New Project

## **Input Summary Base Scenario - Example Project**

**Study Period:** 10:00am - 10:00am

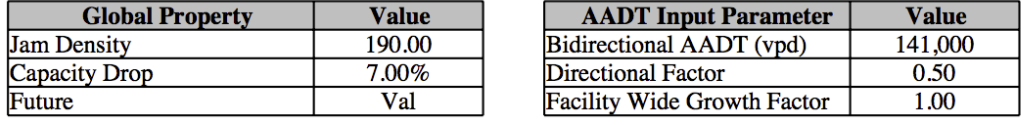

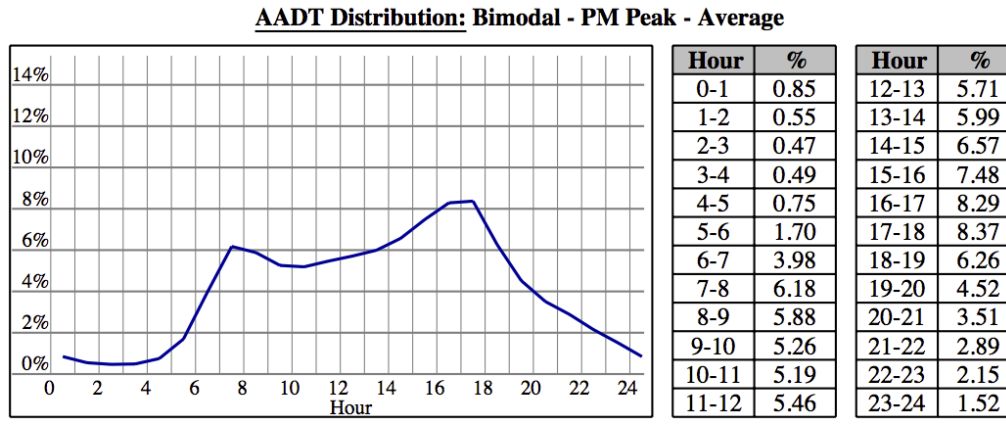

**Segment Daily Input Values:** 

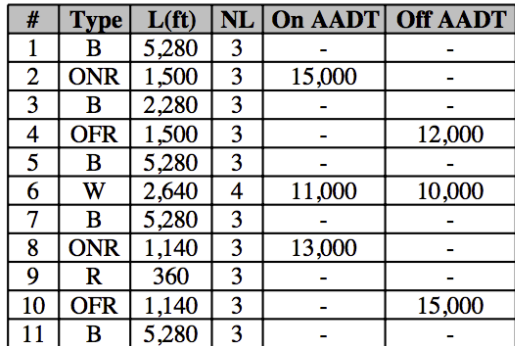

Page 4 of 5

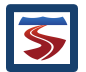

FREEVAL-WZ Report: New Project

## WZ Scenario 1 - WZ Scen 1

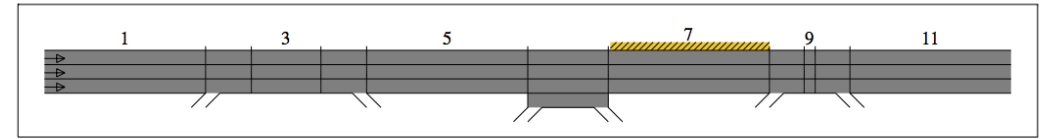

#### Active Time Period: 10:00am - 10:00am Area Type: Urban Lateral Distance(ft): 2.0

Barrier Type: Soft Barrier **Work Zone Speed Limit: 55** 

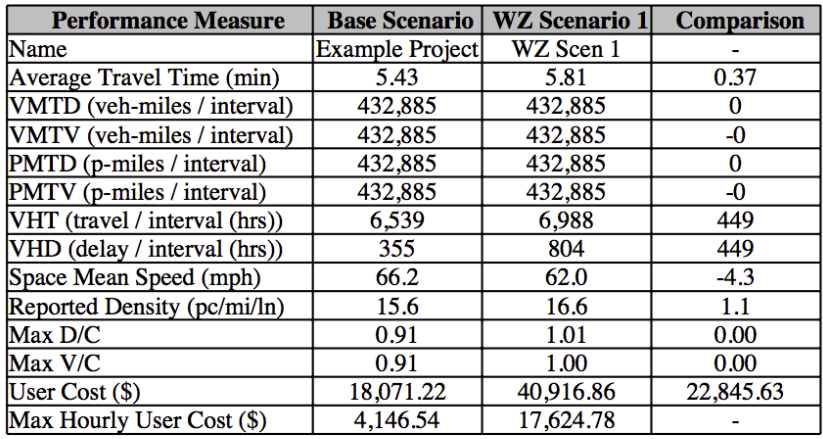

#### **Work Zone Parameters in Active Segments:**

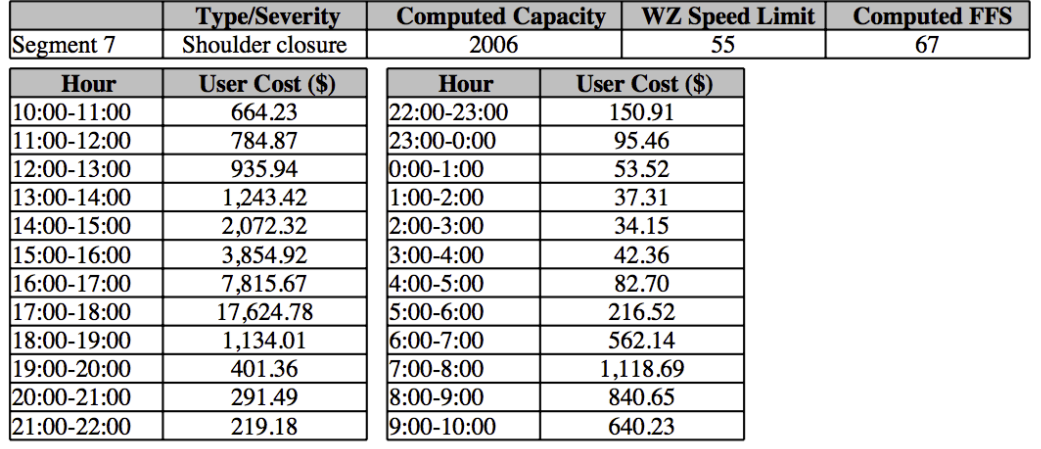

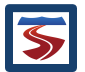

#### <span id="page-47-0"></span>APPENDIX C: CASE STUDY EXAMPLE PDF REPORT 9

Dec 30, 2015

FREEVAL-WZ Report: I-40 Case Study

# FREEVAL-WZ Report

#### **Summary Output**

Project: I-40 Case Study

Facility Length: 12.5 miles (34 segments) Analysis Period: 14:00pm - 6:00am (64 time periods)

**Analyst: ITRE Scenario:** Base Year

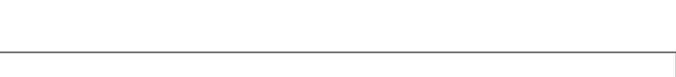

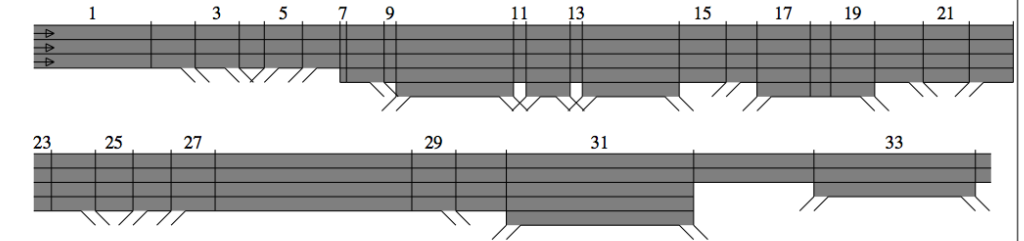

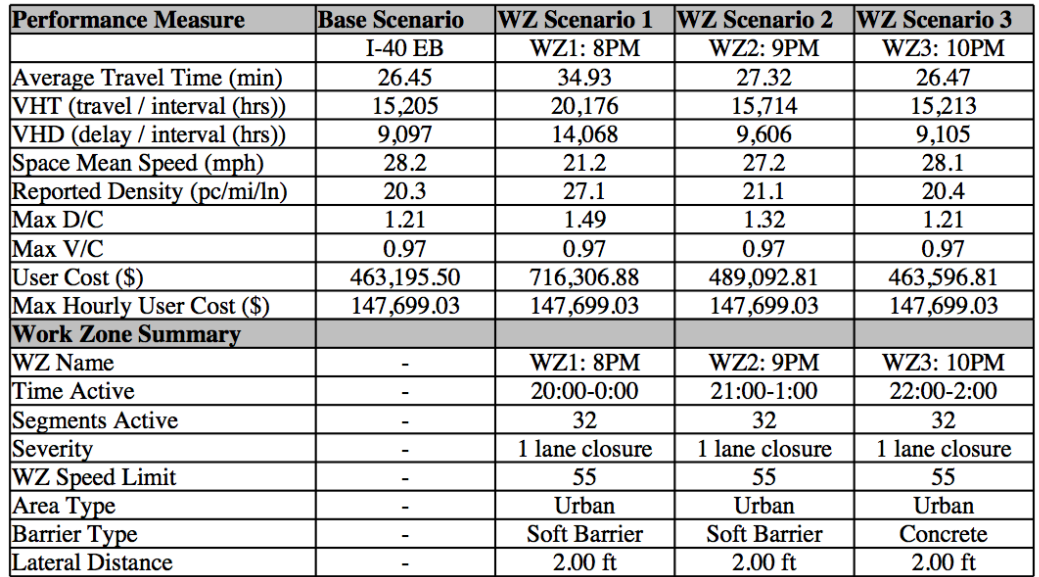

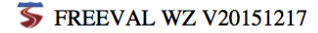

Page 1 of 6

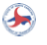

FREEVAL-WZ Report: I-40 Case Study

## **Facility Contours - Speed**

Base Scenario - I-40 EB Base Scenario<br>
Analysis Period<br>
14:00-14:15<br>
14:15-14:30<br>
14:30-14:45<br>
14:30-14:45<br>
15:50-15:15<br>
15:15-15:30<br>
15:30-15:45<br>
15:45<br>
15:46:00<br>
16:00-16:15 1 1 2 3 4 4 5 6 7 8 9 10 11 12 13 14 15 16 17 18 19 20 21 22 23 24 25 26 27 28 29 30 31 32 33 34<br>1 1 2 3 4 4 5 6 7 8 9 10 11 12 13 14 15 16 17 18 19 20 21 22 23 24 25 26 27 28 29 30 31 32 33 34 **TELESCOPE** <u> SERVESSES</u> T. ┍ г π . . . . . .  $\frac{16:00-16:15}{16:00-16:15}$ <br>16:15-16:30<br>16:30-16:45<br>16:45-17:00 <u>n din sa</u> ┯ 16:45-17:00<br>17:00-17:15<br>17:15-17:30<br>17:30-17:45<br>17:45-18:00 a sa  $\frac{18:00-18:15}{18:15-18:30}$ <br> $\frac{18:30-18:45}{18:45-19:00}$ a ka 7 H H **The Common** 19:00-19:15<br>19:16-19:30<br>19:30-19:15<br>19:30-19:15<br>19:30-20:30<br>20:00-20:15<br>20:30-20:45<br>20:30-20:45<br>20:30-20:45<br>20:30-20:45<br>21:45-22:00<br>21:45-22:00<br>21:45-22:00<br>21:45-22:00<br>22:30-22:45<br>22:00-22:15<br>22:00-22:15<br>22:00-22:15<br>22:00la guerra ┯┯ a Ta π **The Common** an an Ind T 1 1 1 Ξ <u>т т</u> ┓ **Talent** ┱ a politika T 1 1 1 1  $\frac{1:00-1:15}{1:15-1:30}$ <br> $\frac{1:30-1:45}{1:45-2:00}$ ————  $\frac{1:43-2:00}{2:00-2:15}$   $\frac{2:15-2:30}{2:30-2:45}$   $\frac{2:30-2:45}{2:45-3:00}$   $\frac{3:00-3:15}{3:15-3:30}$   $\frac{3:30-3:45}{3:45-4:15}$ a pro  $\frac{4:00-4:15}{4:15-4:30}$  $4:13-4:30$ <br> $4:30-4:45$ <br> $4:45-5:00$ <br> $5:00-5:15$ <br> $5:15-5:30$ <br> $5:00-5:45$  $5:30 - 5:45$  $5:45-6:00$ 

FREEVAL WZ V20151217

Page 2 of 6

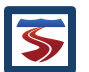

FREEVAL-WZ Report: I-40 Case Study

WZ Scenario 1- WZ1: 8PM WZ Scenario<br>
Analysis Period<br>
14:00-14:15<br>
14:35-14:45<br>
14:36-15:15<br>
15:00-15:15<br>
15:15-15:30<br>
15:30-15:45<br>
15:45<br>
16:00-16:15<br>
15:45<br>
16:00-16:15 11 2 3 4 5 6 7 8 9 10 11 2 3 4 5 6 7 8 9 10 11 2 3 4 5 6 7 8 9 10 20 21 22 23 24 25 26 27 28 29 30 31 32 33 34 **ISBN** <u> SERVESSES</u> T. ┍ ┲ π . . . . . .  $\frac{16:00-16:15}{16:00-16:15}$ <br>16:15-16:30<br>16:30-16:45<br>16:45-17:00 a ka <u>ran men</u> π an di Santa 16:45-17:00<br>17:00-17:15<br>17:15-17:30<br>17:30-17:45<br>17:45-18:00 न ।  $\frac{18:00-18:15}{18:15-18:30}$ <br> $\frac{18:30-18:45}{18:45-19:00}$ a ka 7 H H **The Common** 19:00-19:15<br>19:16-19:30<br>19:30-19:15<br>19:30-19:15<br>19:30-20:30<br>20:00-20:15<br>20:30-20:45<br>20:30-20:45<br>20:30-20:45<br>20:30-20:45<br>21:45-22:00<br>21:45-22:00<br>21:45-22:00<br>21:45-22:00<br>22:30-22:45<br>22:00-22:15<br>22:00-22:15<br>22:00-22:15<br>22:00**istor**ni ┯┯ a Ta and the state of the an an Ind T 1 1 1 Ξ <u>т т</u> ┓ and the second ┱ a politika T 1 1 1 1  $\frac{1:00-1:15}{1:15-1:30}$ <br> $\frac{1:30-1:45}{1:45-2:00}$ ————  $\frac{1:43-2:00}{2:00-2:15}$   $\frac{2:15-2:30}{2:30-2:45}$   $\frac{2:30-2:45}{2:45-3:00}$   $\frac{3:00-3:15}{3:15-3:30}$   $\frac{3:30-3:45}{3:45-4:15}$  $\frac{4:00-4:15}{4:15-4:30}$  $4:15-4:30$ <br> $4:30-4:45$ <br> $4:45-5:00$ <br> $5:00-5:15$ <br> $5:15-5:30$ <br> $5:00-5:45$ . .  $5:30 - 5:45$ 5:45-6:00

**Facility Contours (Cont.) - Speed** 

 $\overline{\triangleright}$  FREEVAL WZ V20151217

Page 3 of 6

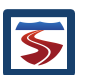

FREEVAL-WZ Report: I-40 Case Study

WZ Scenario 2- WZ2: 9PM WZ Scenario<br>
Analysis Period<br>
14:00-14:15<br>
14:30-14:45<br>
14:30-14:45<br>
14:45-15:00<br>
15:00-15:15<br>
15:45<br>
15:45<br>
15:45<br>
15:45<br>
15:45<br>
15:45<br>
15:45<br>
15:45<br>
15:45<br>
15:45<br>
15:45<br>
15:45 11 | 2 | 3 | 4 | 5 | 6 | 7 | 8 | 9 || 0 || 1 || 2 || 3 || 4 || 5 || 6 || 7 || 8 || 9 || 0 || 1 || 2 || 23 || 4<br>| 1 || 2 || 3 || 4 || 5 || 6 || 7 || 8 || 9 || 0 || 1 || 2 || 3 || 4 || 5 || 6 || 7 || 8 || 9 || 0 || 1 || 2 |<br> **ISBN** <u> SERVESSES</u> T. π  $\frac{16:00-16:15}{16:00-16:15}$ <br>16:15-16:30<br>16:30-16:45<br>16:45-17:00 an an T π an di Santa 16:45-17:00<br>17:00-17:15<br>17:15-17:30<br>17:30-17:45<br>17:45-18:00 ┱  $\frac{18:00-18:15}{18:15-18:30}$ <br> $\frac{18:30-18:45}{18:45-19:00}$ a ka 7 H H **The Common** 19:00-19:15<br>19:16-19:30<br>19:30-19:15<br>19:30-19:15<br>19:30-20:30<br>20:00-20:15<br>20:30-20:45<br>20:30-20:45<br>20:30-20:45<br>20:30-20:45<br>21:45-22:00<br>21:45-22:00<br>21:45-22:00<br>21:45-22:00<br>22:30-22:45<br>22:00-22:15<br>22:00-22:15<br>22:00-22:15<br>22:00**istor**ni ┯┯ a Ta **The Common** an an Ind T 1 1 1 Ξ <u>т т</u> ┱ a politika T 1 1 1 1  $\frac{1:00-1:15}{1:15-1:30}$ <br> $\frac{1:30-1:45}{1:45-2:00}$ ————  $\frac{1:43-2:00}{2:00-2:15}$   $\frac{2:15-2:30}{2:30-2:45}$   $\frac{2:30-2:45}{2:45-3:00}$   $\frac{3:00-3:15}{3:15-3:30}$   $\frac{3:30-3:45}{3:45-4:15}$  $\frac{4:00-4:15}{4:15-4:30}$  $4:15-4:30$ <br> $4:30-4:45$ <br> $4:45-5:00$ <br> $5:00-5:15$ <br> $5:15-5:30$ <br> $5:00-5:45$  $5:30 - 5:45$ 5:45-6:00

**Facility Contours (Cont.) - Speed** 

 $\overline{\triangleright}$  FREEVAL WZ V20151217

Page 4 of 6

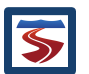

FREEVAL-WZ Report: I-40 Case Study

WZ Scenario 3- WZ3: 10PM WZ Scenario<br>
Analysis Period<br>
14:00-14:15<br>
14:30-14:45<br>
14:30-14:45<br>
14:45-15:00<br>
15:00-15:15<br>
15:30-15:45<br>
15:45<br>
15:45<br>
15:45<br>
15:45<br>
15:45<br>
15:45<br>
15:45<br>
15:45<br>
15:45 11 | 2 | 3 | 4 | 5 | 6 | 7 | 8 | 9 || 0 || 1 || 2 || 3 || 4 || 5 || 6 || 7 || 8 || 9 || 0 || 2 || 23 || 24 || 5<br>| 11 || 2 || 3 || 4 || 5 || 6 || 7 || 8 || 9 || 0 || 1 || 2 || 3 || 4 || 5 || 6 || 7 || 8 || 90 || 2 || 2 || 2 **ISBN** <u> Kanadanan</u> - 1 - 1 ┍ ┲ π . . . . . .  $\frac{16:00-16:15}{16:00-16:15}$ <br>16:15-16:30<br>16:30-16:45<br>16:45-17:00 ┱ <u>ran men</u> π an di Santa 16:45-17:00<br>17:00-17:15<br>17:15-17:30<br>17:30-17:45<br>17:45-18:00 न ।  $\frac{18:00-18:15}{18:15-18:30}$ <br> $\frac{18:30-18:45}{18:45-19:00}$ a ka 7 H H **The Common** 19:00-19:15<br>19:16-19:30<br>19:30-19:15<br>19:30-19:15<br>19:30-20:30<br>20:00-20:15<br>20:30-20:45<br>20:30-20:45<br>20:30-20:45<br>20:30-20:45<br>21:45-22:00<br>21:45-22:00<br>21:45-22:00<br>21:45-22:00<br>22:30-22:45<br>22:00-22:15<br>22:00-22:15<br>22:00-22:15<br>22:00**istor**ni ┯┯ a Ta π and the state of the an an Ind T 1 1 1 Ξ <u>т т</u> ┓ and the second ┱ a politika T 1 1 1 1  $\frac{1:00-1:15}{1:15-1:30}$ <br> $\frac{1:30-1:45}{1:45-2:00}$ ————  $\frac{1:43-2:00}{2:00-2:15}$   $\frac{2:15-2:30}{2:30-2:45}$   $\frac{2:30-2:45}{2:45-3:00}$   $\frac{3:00-3:15}{3:15-3:30}$   $\frac{3:30-3:45}{3:45-4:15}$  $\frac{4:00-4:15}{4:15-4:30}$  $4:15-4:30$ <br> $4:30-4:45$ <br> $4:45-5:00$ <br> $5:00-5:15$ <br> $5:15-5:30$ <br> $5:20.5:45$  $5:30 - 5:45$ 5:45-6:00

**Facility Contours (Cont.) - Speed** 

 $\overline{\triangleright}$  FREEVAL WZ V20151217

Page 5 of 6

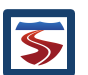

FREEVAL-WZ Report: I-40 Case Study

## **Input Summary Base Scenario - I-40 EB**

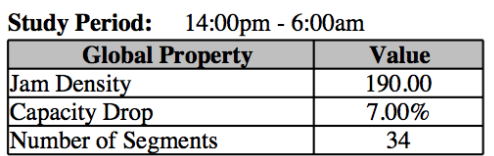

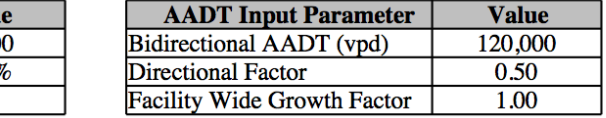

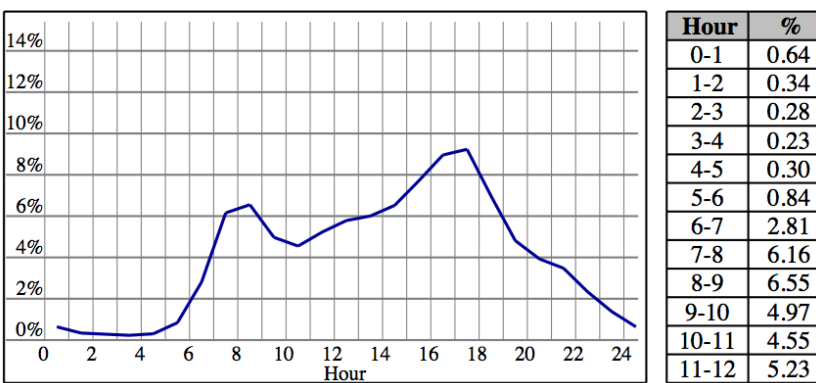

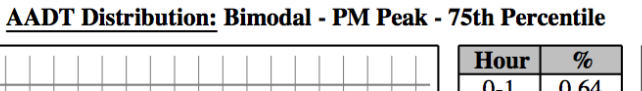

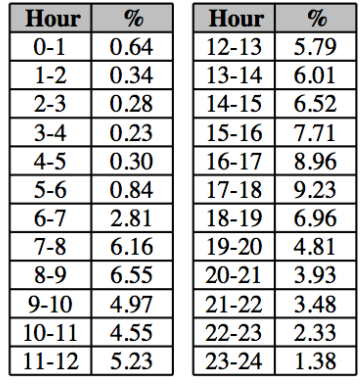

#### **Segment Daily Input Values:**

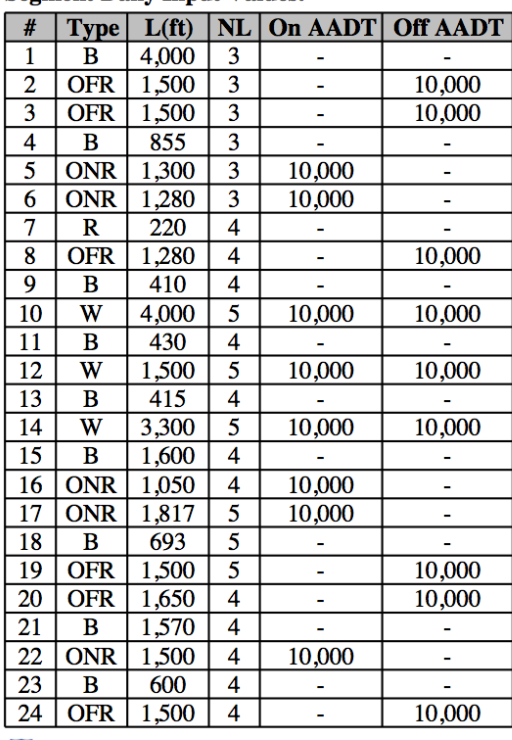

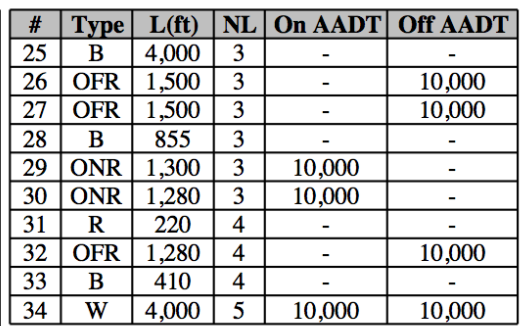

FREEVAL WZ V20151217

Page 6 of 6

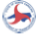

## <span id="page-53-0"></span>10 APPENDIX D: EXAMPLE 1 PDF REPORT

Dec 30, 2015

FREEVAL-WZ Report: Example 1

# FREEVAL-WZ Report

#### **Summary Output**

Project: Example 1

Facility Length: 6.0 miles (11 segments)

**Analyst: ITRE** 

Analysis Period: 17:00pm - 18:15pm (5 time periods)

**Scenario:** Base Year

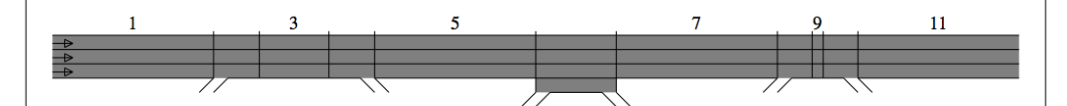

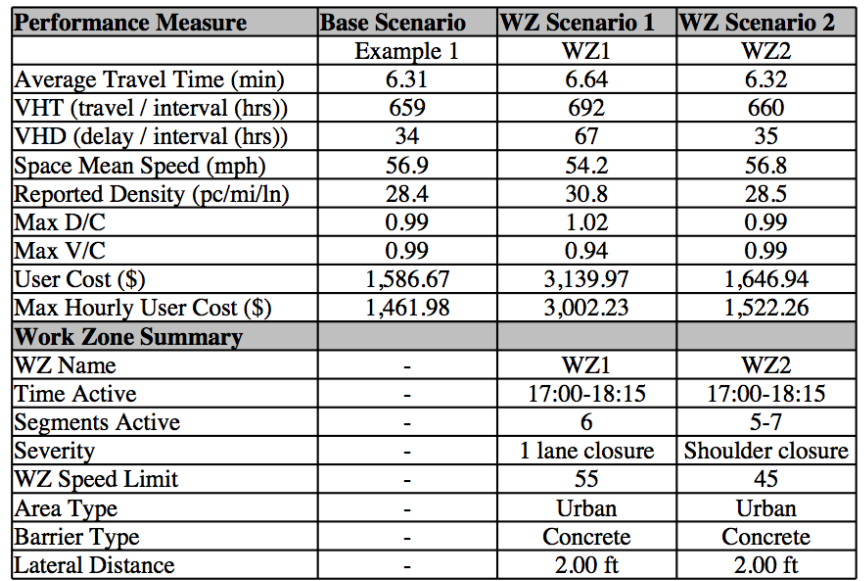

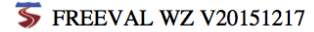

Page 1 of 3

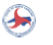

WZ Scenario 1 - WZ1

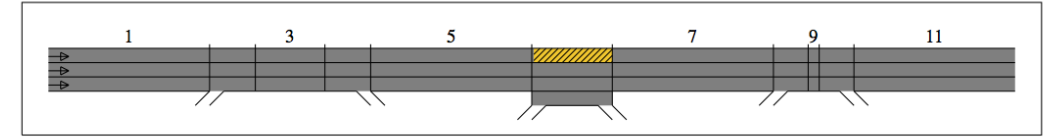

#### Active Time Period: 17:00pm - 18:15pm Area Type: Urban Lateral Distance(ft): 2.0

**Barrier Type: Concrete Work Zone Speed Limit: 55** 

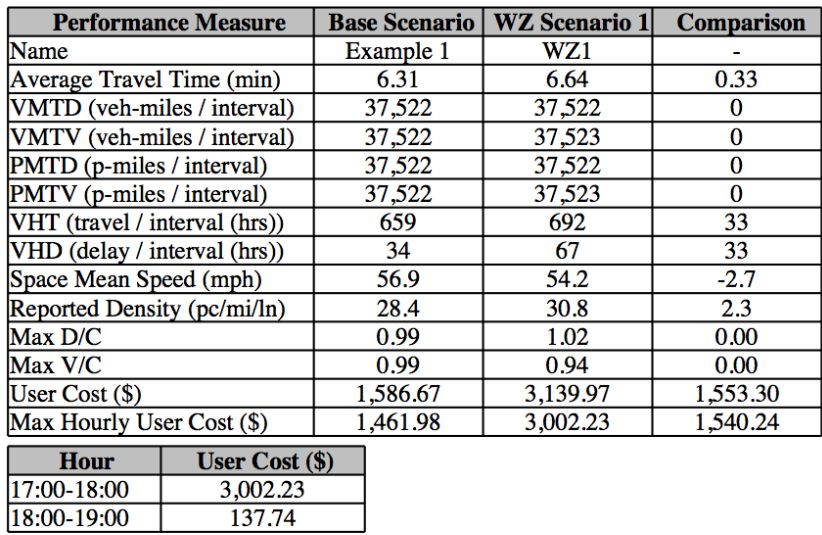

#### **Work Zone Parameters in Active Segments:**

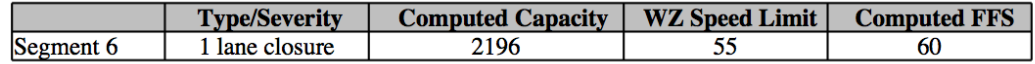

Page 2 of 3

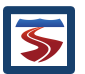

#### WZ Scenario 2 - WZ2

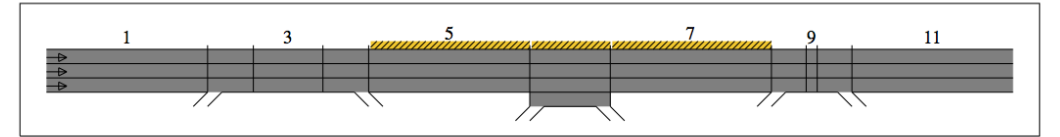

#### Active Time Period: 17:00pm - 18:15pm Area Type: Urban Lateral Distance(ft): 2.0

**Barrier Type: Concrete Work Zone Speed Limit: 45** 

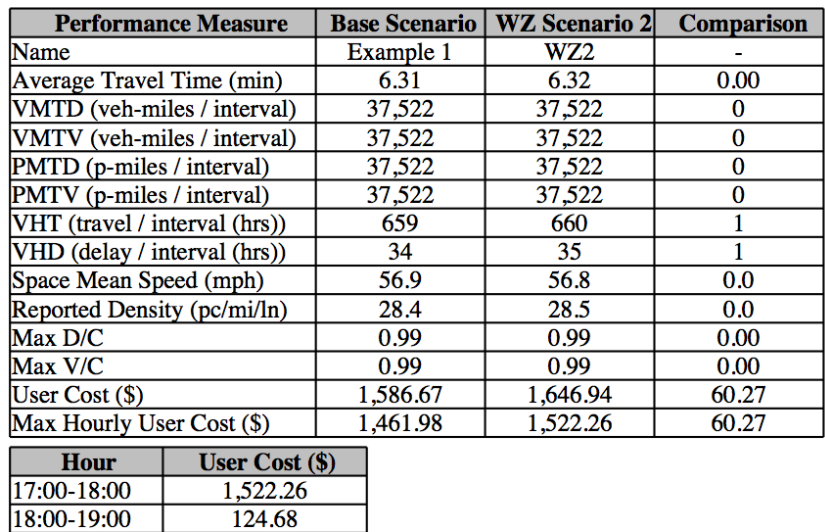

#### **Work Zone Parameters in Active Segments:**

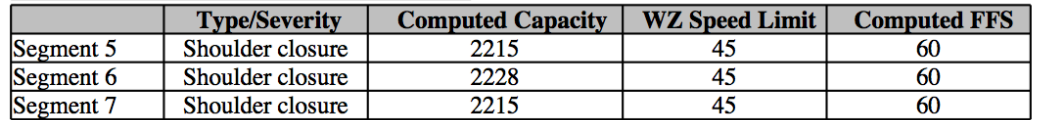

FREEVAL WZ V20151217

Page 3 of 3

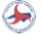

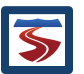

## <span id="page-56-0"></span>11 APPENDIX E: EXAMPLE 2: PDF REPORT

Dec 30, 2015

FREEVAL-WZ Report: Example 2

# FREEVAL-WZ Report

#### **Summary Output**

Project: Example 2

Facility Length: 4.0 miles (8 segments)

**Analyst: ITRE** 

Analysis Period: 4:00am - 4:00am (96 time periods)

**Scenario:** Base Year

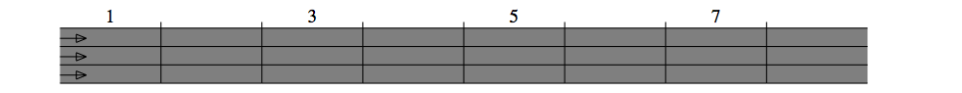

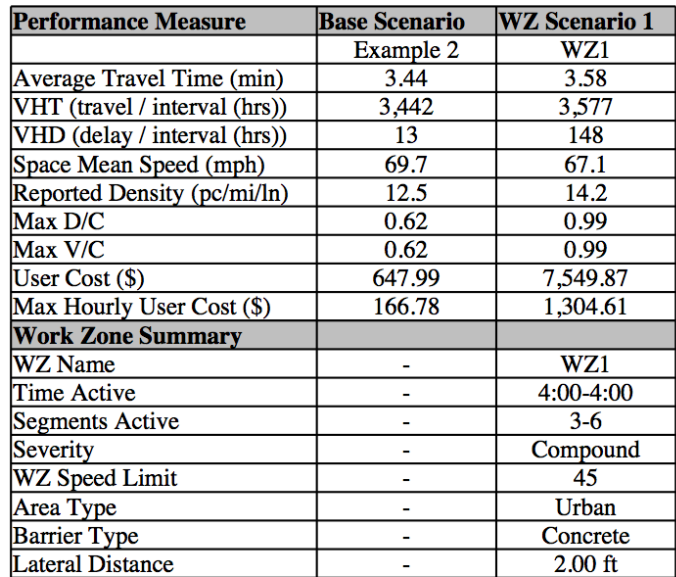

FREEVAL WZ V20151217

Page 1 of 3

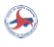

#### FREEVAL-WZ Report: Example 2

 $\overline{\mathcal{A}}$ 

 $6.40$ 

 $6.79$ 

 $7.08$ 

 $7.04$ 

6.88

6.50

5.28

4.23

3.62

3.21

 $2.87$ 

2.37

## **Input Summary Base Scenario - Example 2**

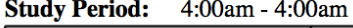

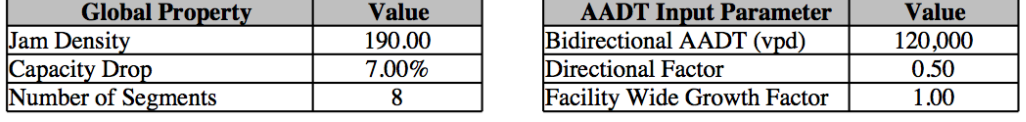

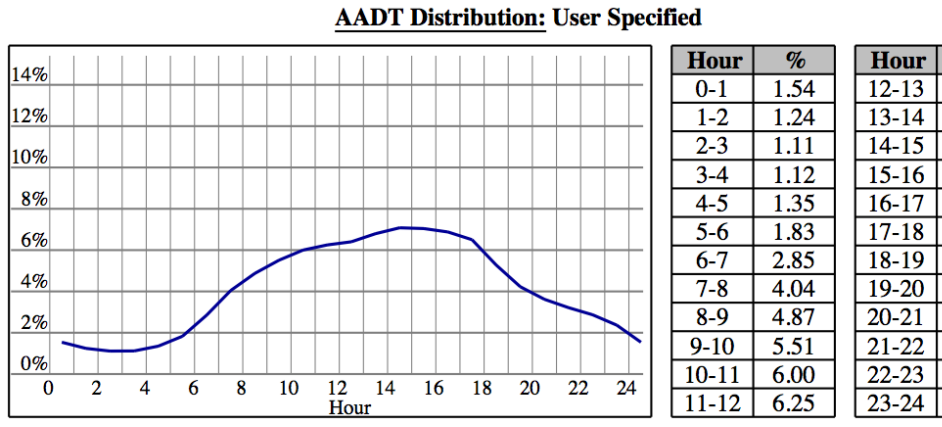

**Segment Daily Input Values:** 

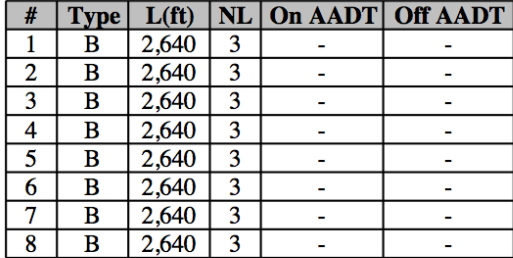

**S** FREEVAL WZ V20151217

Page 2 of 3

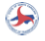

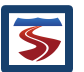

#### WZ Scenario 1 - WZ1

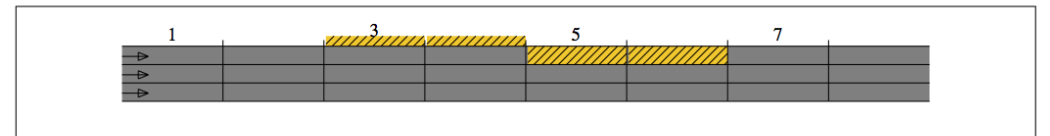

#### Active Time Period: 4:00am - 4:00am Area Type: Urban Lateral Distance(ft): 2.0

**Barrier Type: Concrete Work Zone Speed Limit: 45** 

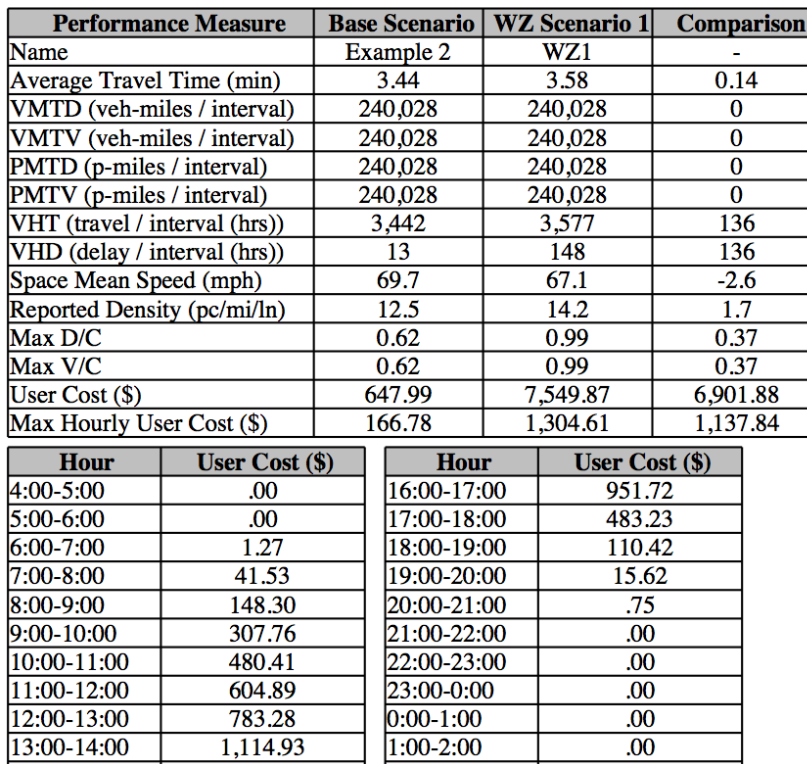

 $2:00-3:00$ 

 $3:00-4:00$ 

**Work Zone Parameters in Active Segments:** 

1,304.61

1,201.14

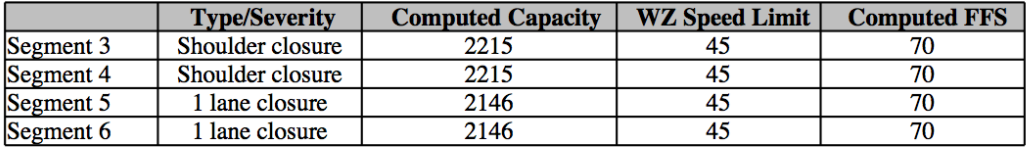

 $.00$ 

 $00$ 

FREEVAL WZ V20151217

14:00-15:00

15:00-16:00

Page 3 of 3

 $\bigoplus$ 

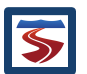

## <span id="page-59-0"></span>12 REFERENCES

- 1. Aghdashi B., B. J. Schroeder, J. L. Trask, C. Yoem, N. M. Rouphail, "*NCDOT Project 2015-09 Draft Final Report: Planning-Level Extensions to NCDOT Freeway Analysis Tools*", December 2015
- 2. Trask L., B. Aghdashi, B. Schroeder, And N. Rouphail "*Freeway Facilities And Reliability Analysis Computational Engine For The Hcm 6th Edition: A Guide For Multimodal Mobility Analysis*", NCHRP 03-115 Deliverable, Submitted for approval.
- 3. Yeom, C., A. Hajbabaie, B. Schroeder, C. Vaughan, X. Xuan, and N. Rouphail. *Innovative Work Zone Capacity Models from Nationwide Field and Archival Sources*. Presented at the 94th Annual Meeting of the Transportation Research Board, Washington, D.C., 2014.
- 4. Schroeder B., N. Rouphil, S. Sajjadi, T. Fowler, "NCDOT Project 2010-08 Final Report, *Corridor-Based Forecasts of Work-Zone Impacts for Freeways*" August 9 2011.

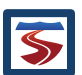